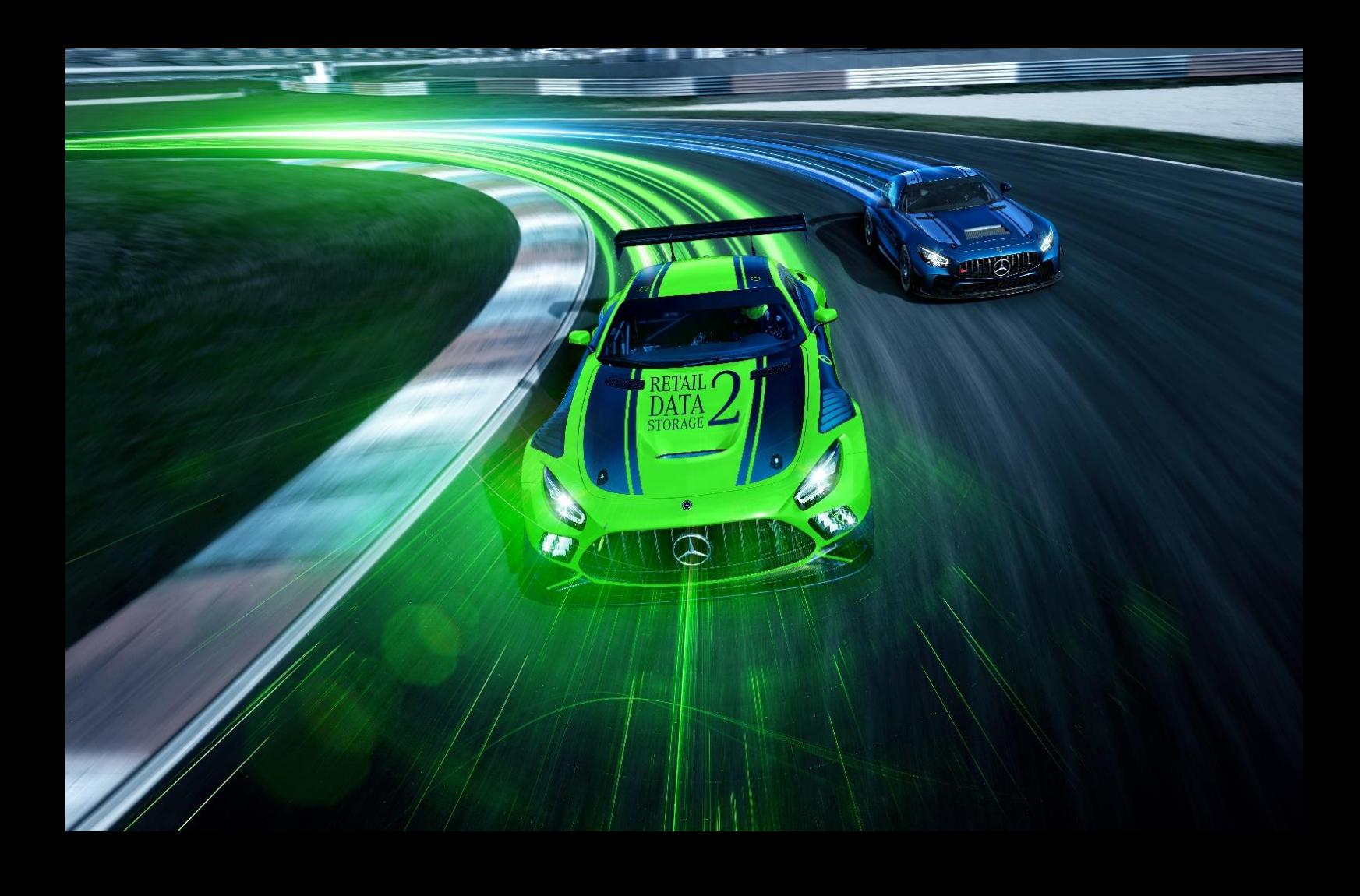

# **XENTRY Update Service and Retail Data Storage**

# **– User Guide –**

Mercedes-Benz AG

Issue date: 01/2023

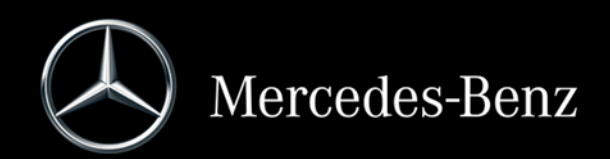

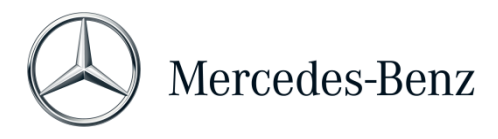

# **Contents**

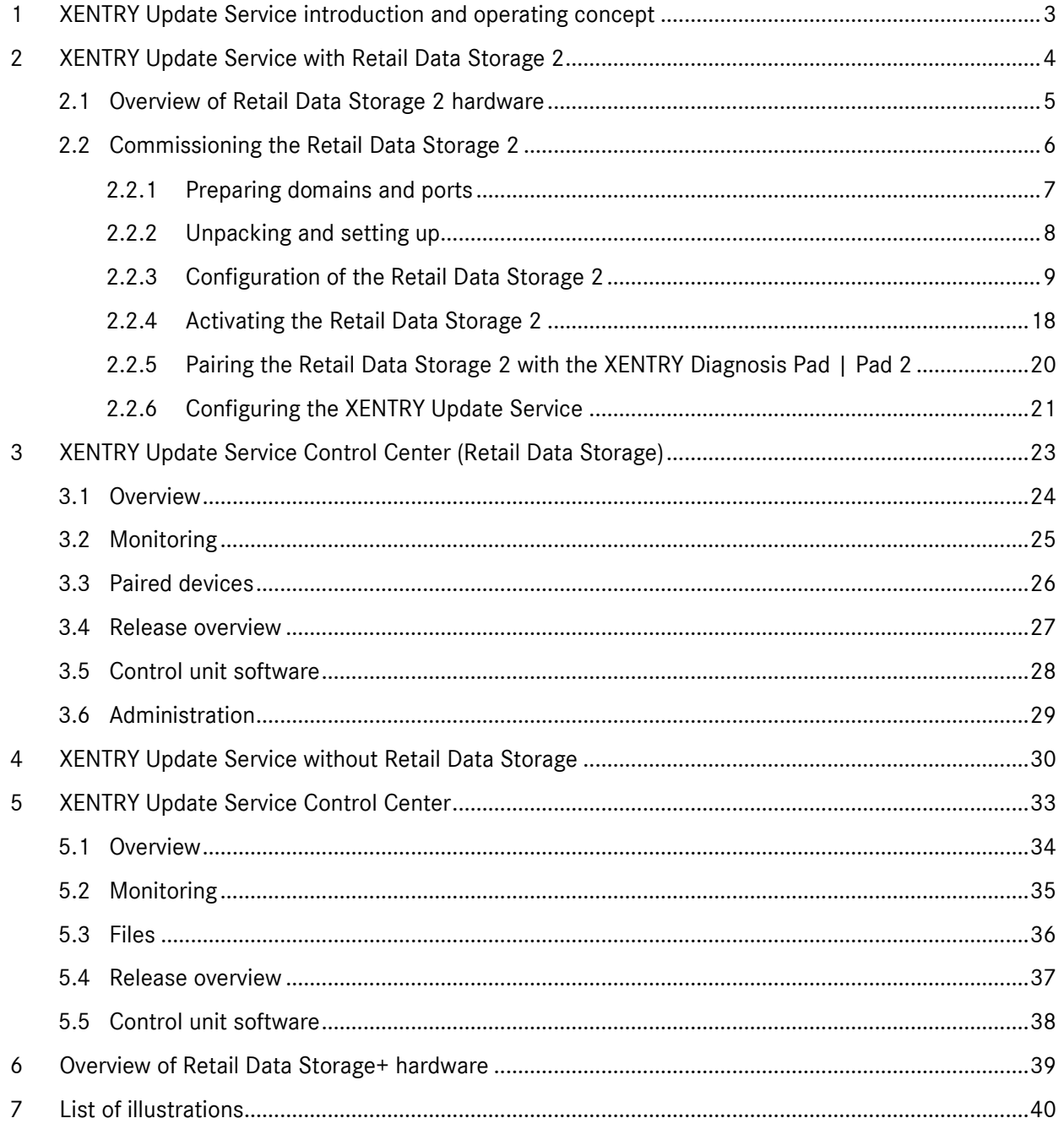

# <span id="page-2-0"></span>1 XENTRY Update Service introduction and operating concept

The XENTRY Update Service provides the workshop with release updates online for diagnostic systems, control unit software and flash software.

Release updates and control unit software for the old "Regio DVD" and "Digital Operator's Manual (DiBA)" are centrally provided by Mercedes-Benz AG online.

Two options are available for this:

- [XENTRY Update Service with Retail Data Storage](#page-3-0) (Recommended)
- [XENTRY Update Service without Retail Data Storage](#page-29-0) (Not recommended)

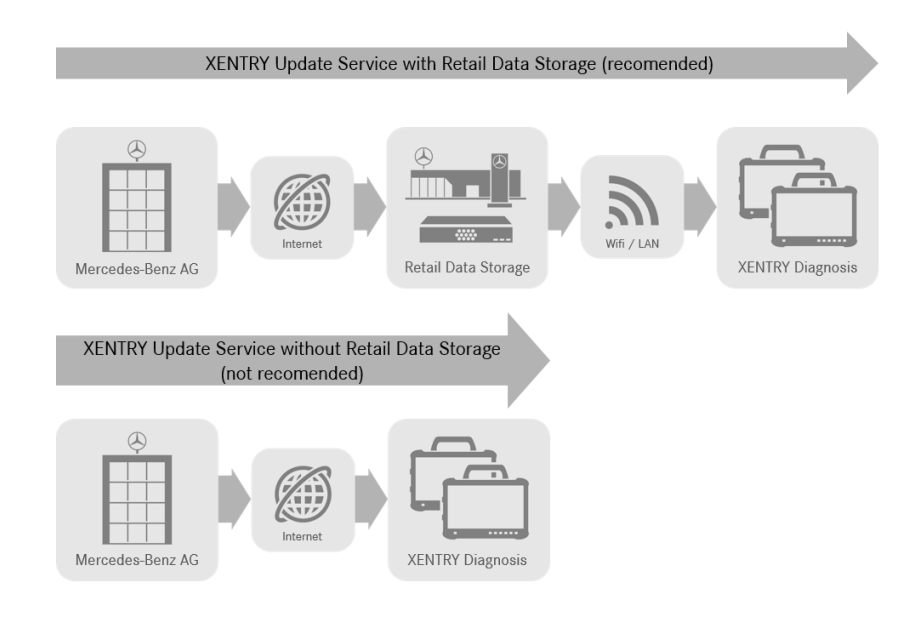

<span id="page-2-1"></span>Figure 1: Data transfer with and without Retail Data Storage

The XENTRY Update Service in combination with a Retail Data Storage 2 offers numerous advantages.

In this case, updates are downloaded to the Retail Data Storage 2 fully automatically. You can set the download period, for example at night, so that your workshop network is not burdened by downloads of large amounts of data during the day while the workshop is in operation. These are then distributed to the diagnostic systems at a time that you can freely select. This allows you to choose a time period in which the diagnostic devices are not needed, so that they are not blocked with an update. This creates a high level of availability and the downtime is only a few minutes. Due to an ever increasing amount of data, this is essential so that the latest updates do not have to be downloaded and installed while equipment is being actively operated.

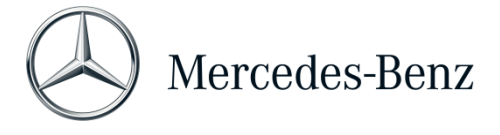

If you use several diagnostic systems, the same software and updates do not have to be downloaded several times by each diagnostic system individually, but only once to the Retail Data Storage, which then supplies the various networked diagnostic systems.

Waiting times when using the diagnostic systems are thus reduced through the use of a Retail Data Storage unit.

# <span id="page-3-0"></span>2 XENTRY Update Service with Retail Data Storage 2

Release updates and control unit software for the old "Regio DVD" and "Digital Operator's Manual (DiBA)" are centrally provided by Mercedes-Benz AG online. These are provided automatically to your Retail Data Storage 2.

The Internet connection is used once for the download to the Retail Data Storage 2, in other words, release updates or control unit software are downloaded from the Internet once only.

After downloading to the Retail Data Storage 2, data is distributed to the connected XENTRY Diagnosis Kit 3 | Kit 4 diagnostic devices via your internal network.

Technical requirement: An Internet connection with at least 100 Mbit/s (lower bandwidths may result in longer download times) and a maximum latency of 60 ms.

New release updates and control unit software are distributed and installed on the XENTRY Diagnosis Pad | Pad 2 in the background during regular operation.

After installation in the background, it is possible to switch between the original release version and the new release version at any given time as the XENTRY Diagnosis Pad | Pad 2 features two partitions. Please refer to the XENTRY Diagnosis Kit 3 | Kit 4 user guide for the procedure for switching between releases.

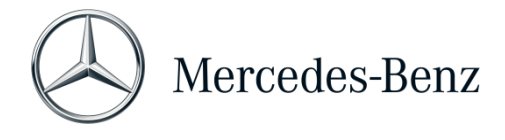

### <span id="page-4-0"></span>2.1 Overview of Retail Data Storage 2 hardware

Please see below for an overview of the buttons, connections and LEDs of the Retail Data Storage 2.

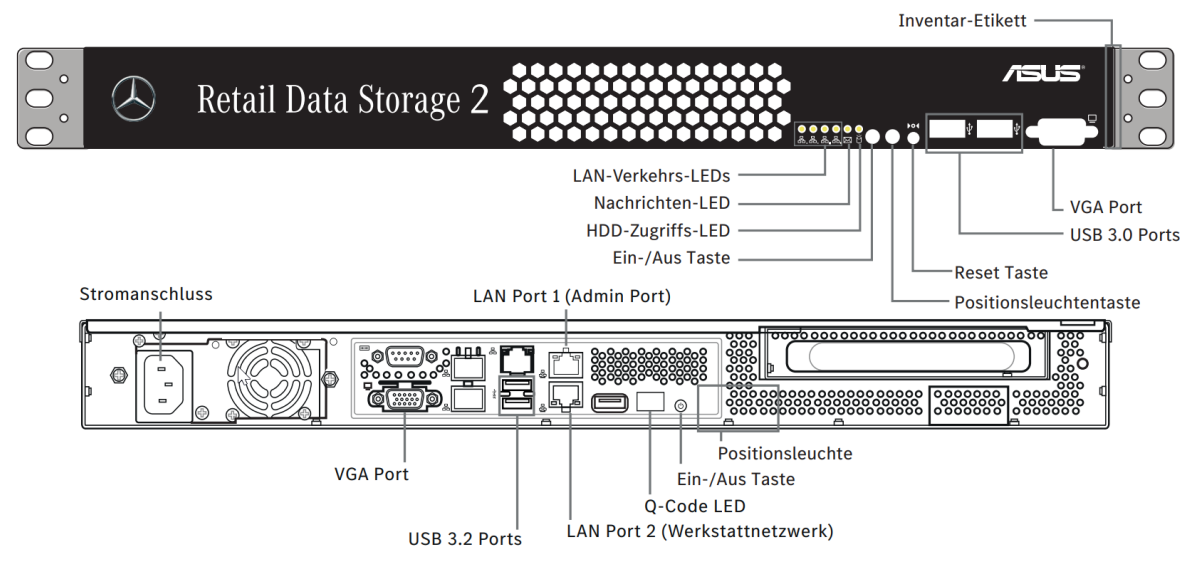

<span id="page-4-1"></span>Figure 2: Retail Data Storage 2 front and rear view

The Retail Data Storage 2 has the following hardware installed in it:

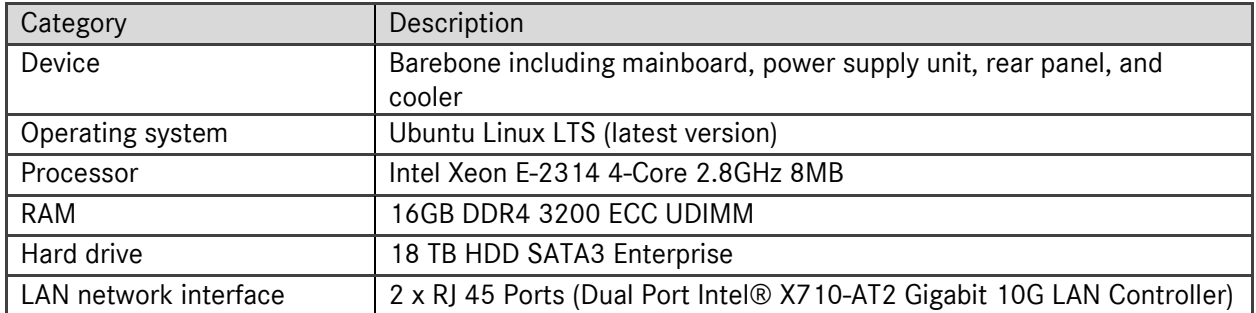

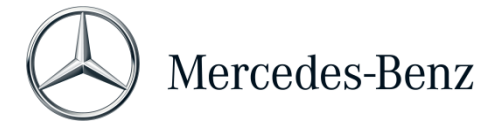

# <span id="page-5-0"></span>2.2 Commissioning the Retail Data Storage 2

Please read the HelpCard and commissioning instructions carefully before installing the Retail Data Storage 2.

Below you will find brief instructions for commissioning your Retail Data Storage 2.

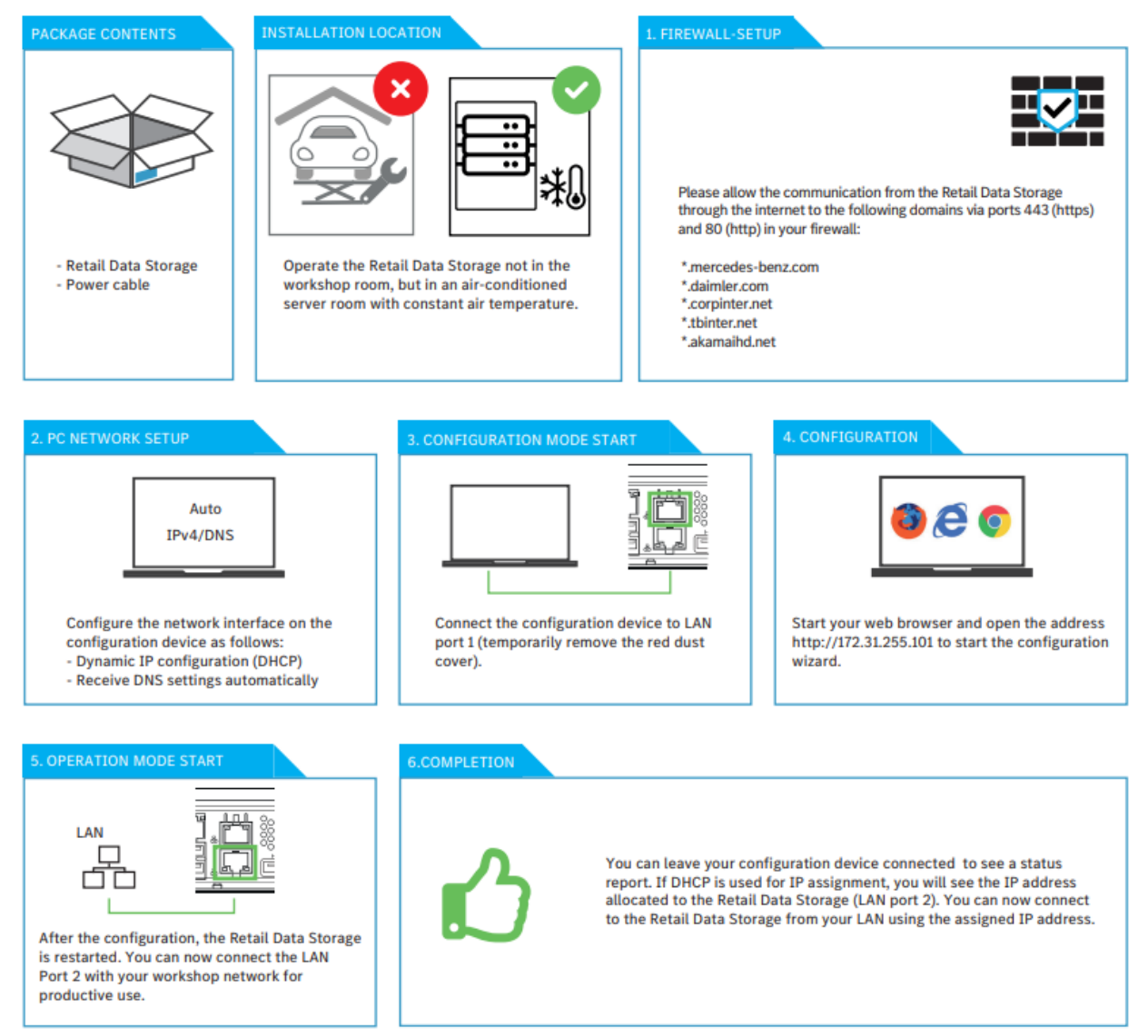

<span id="page-5-1"></span>Figure 3: Retail Data Storage 2 HelpCard

The following pages contain a comprehensive description.

### <span id="page-6-0"></span>2.2.1 Preparing domains and ports

The Retail Data Storage 2 must be able to reach the following domains and ports on the Internet**:**

Domains:

- \*.mercedes-benz.com
- \*.daimler.com
- \*.corpinter.net
- \*.tbinter.net
- \*.akamaihd.net

Ports:

- $\blacksquare$  80 (http)
- $-443$  (https)

The XENTRY Diagnosis Pad | Pad 2 systems must be able to reach the following connections to the Retail Data Storage 2:

Ports:

- $\blacksquare$  80 (http)
- $-443$  (https)
- **9000** (http)
- 7001 (tcp)
- 7002 (tcp)

The latest domains and ports that must be enabled in the firewall or proxy server can also be found online in the Retail Guide: [https://xentry.mercedes-benz.com/information/con](https://xentry.mercedes-benz.com/information/content/display/xp_system_requirements)[tent/display/xp\\_system\\_requirements](https://xentry.mercedes-benz.com/information/content/display/xp_system_requirements)

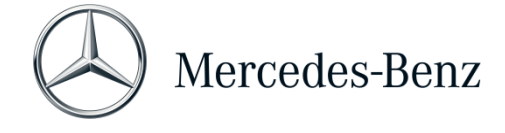

# <span id="page-7-0"></span>2.2.2 Unpacking and setting up

<span id="page-7-1"></span>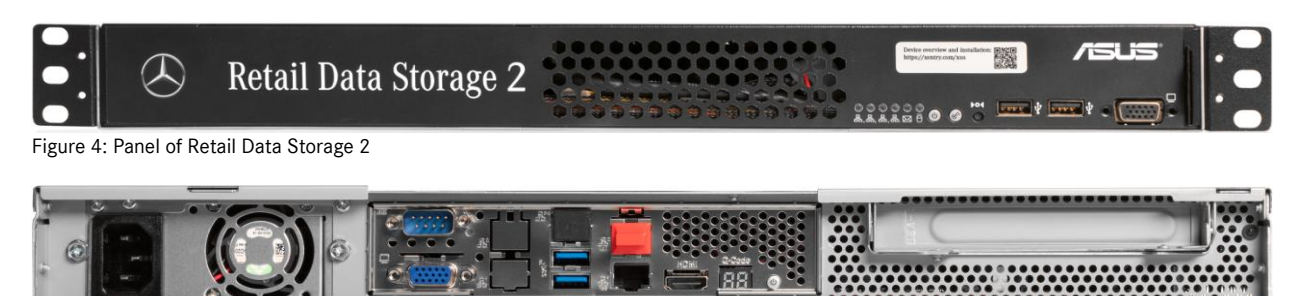

<span id="page-7-2"></span>Figure 5: Rear view with admin port of Retail Data Storage 2

Remove the Retail Data Storage 2 from the packaging.

Please keep the cardboard box to enable the Retail Data Storage 2 to be properly packed again if any repairs are required, and to avoid any additional damage.

Place the Retail Data Storage 2 in a locked server cabinet.

Please note that the Retail Data Storage 2 must be operated in a clean and dry environment and not in an open workshop area.

The Retail Data Storage 2 serves as a network storage device in your workshop for using the XENTRY Update Service. A permanent network connection must be ensured.

Plug the supplied power cable (IEC plug) into the Retail Data Storage 2. The Retail Data Storage 2 then switches on automatically.

You require a PC/laptop to commission the Retail Data Storage 2. However, you can also use a XENTRY Diagnosis Pad | Pad 2.

Please disconnect the network connection between the PC/laptop and your workshop WLAN and, if necessary, disable the proxy configuration beforehand.

To activate the Retail Data Storage 2, connect the Retail Data Storage 2 to your PC/laptop using a LAN cable.

Select LAN port 1 (admin port) on the Retail Data Storage 2 (upper network port!) for the connection to the PC/laptop. Upon delivery, the admin port has a red plastic cap fitted to it.

Now connect the Retail Data Storage 2 to your workshop network using another LAN cable. Here you use the lower network port (LAN port 2) of the Retail Data Storage 2.

The connection should now be set up as follows: The upper LAN plug (admin port) is connected to the PC/laptop (red marking in the graphic above), the lower LAN cable is connected to the workshop network.

Please note that the Retail Data Storage 2 must never be connected directly to the Internet without a firewall.

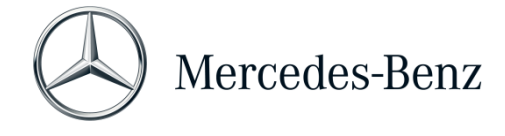

# <span id="page-8-0"></span>2.2.3 Configuration of the Retail Data Storage 2

Now open the browser on the PC/laptop that you have connected to the Retail Data Storage 2. Enter the following address in the address bar:<http://172.31.255.101/>

Please note that the network card of the laptop that is used for commissioning must be set to DHCP.

A message is displayed when you open the page. Select "Advanced".

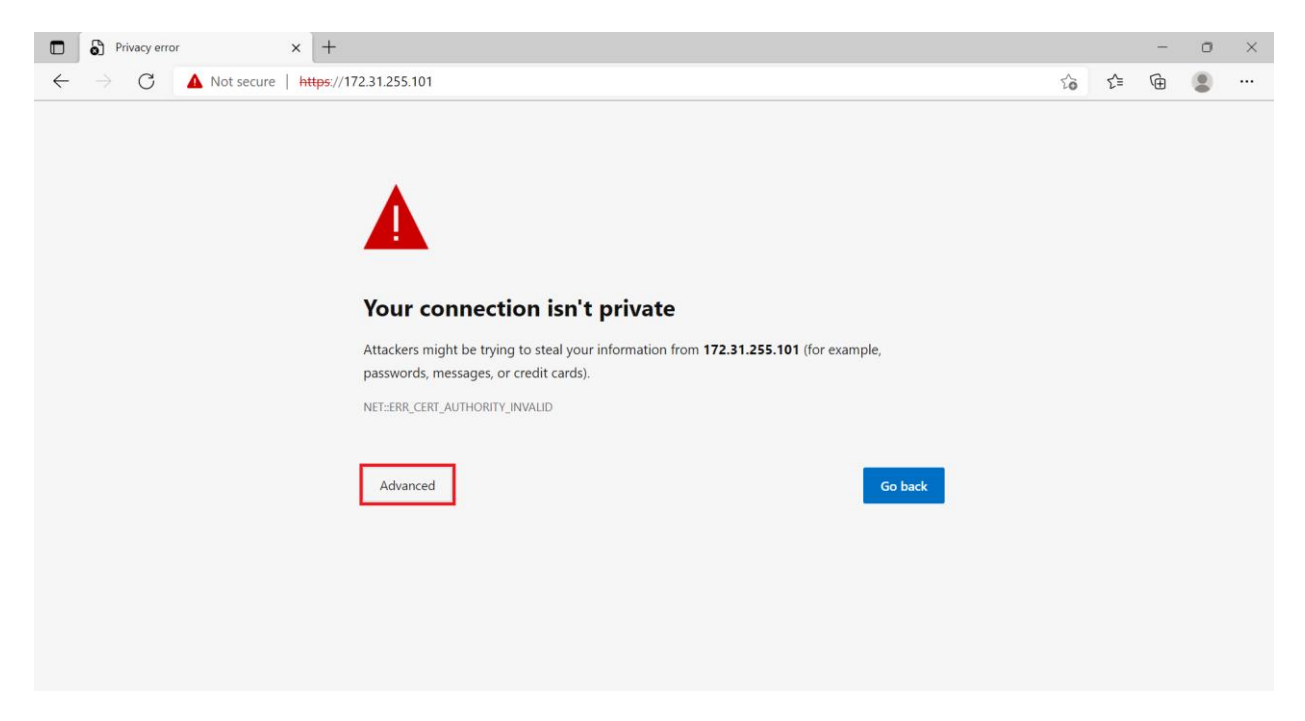

<span id="page-8-1"></span>Figure 6: Certificate message

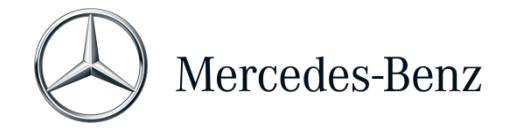

In the section that opens, click "Continue to 172.31.255.101".

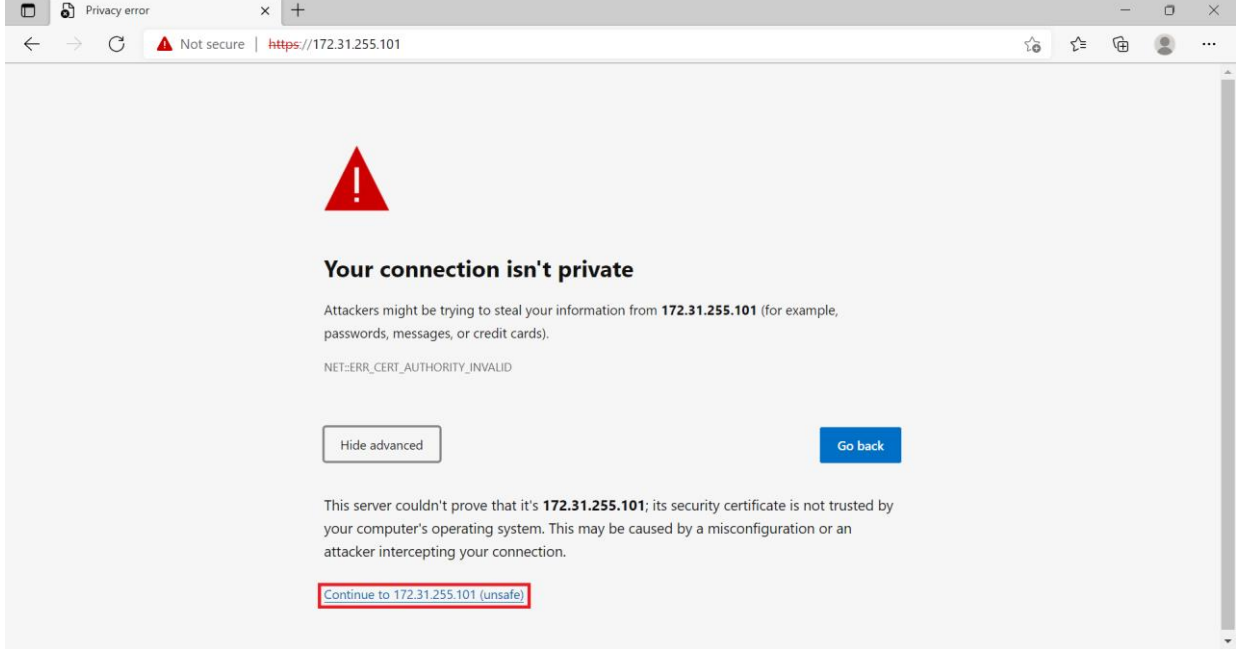

<span id="page-9-0"></span>Figure 7: Advanced certificate message

The home page that now opens shows you the current status of your Retail Data Storage 2. Select the "Start setup" button.

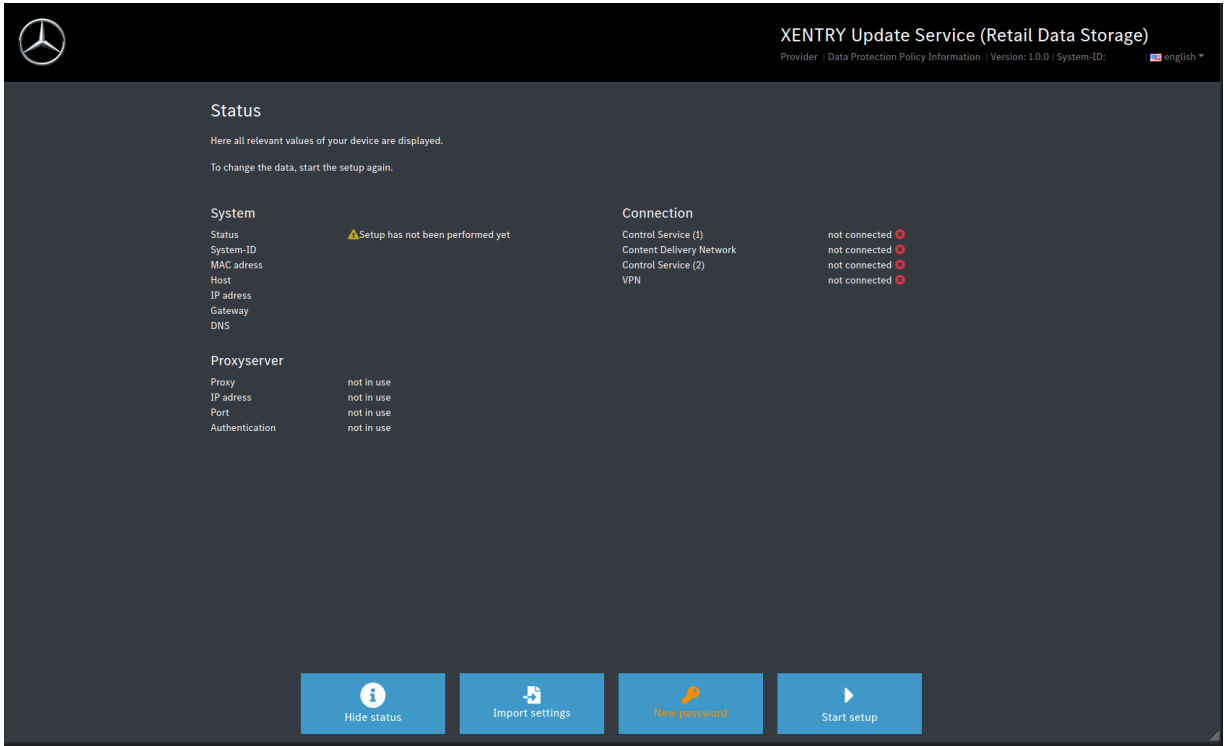

<span id="page-9-1"></span>Figure 8: Status of Retail Data Storage 2

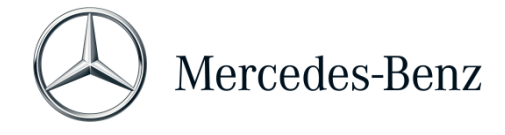

You are now taken directly to the home screen of the setup wizard.

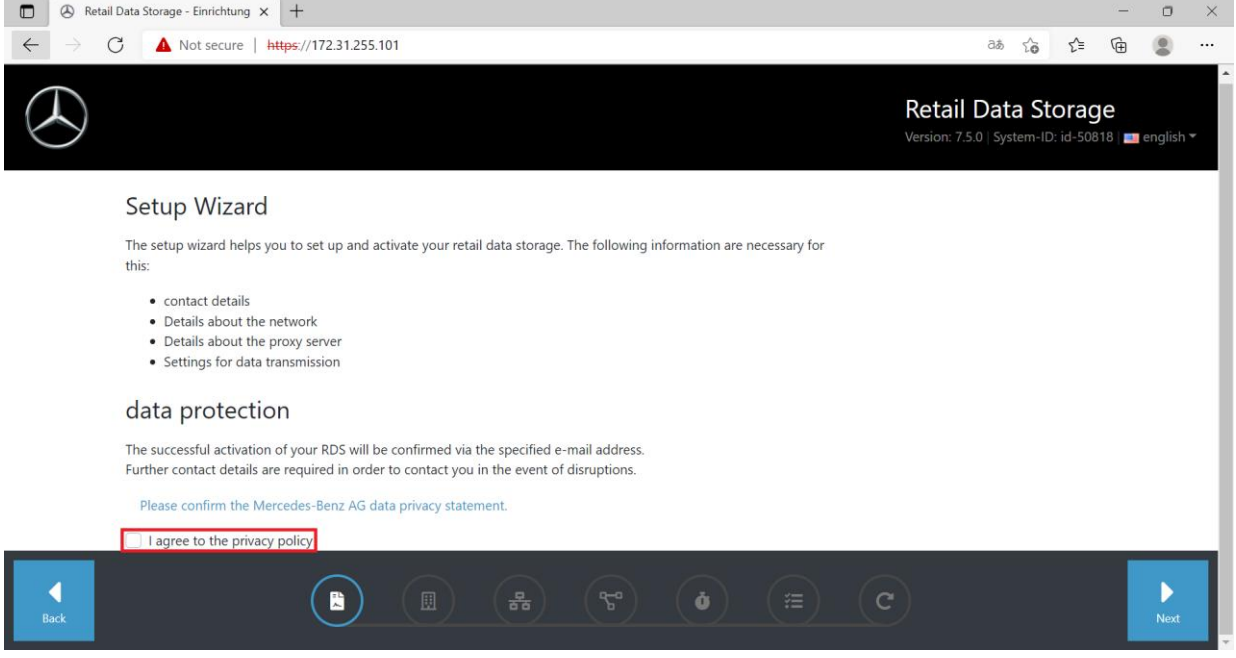

<span id="page-10-0"></span>Figure 9: Agreement to data protection notice

To start the setup, click the "Next" button.

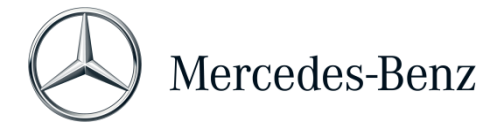

In the first step, enter your address and contact data. Please read the Mercedes-Benz AG data protection notice and confirm that you have taken note of the data protection notice.

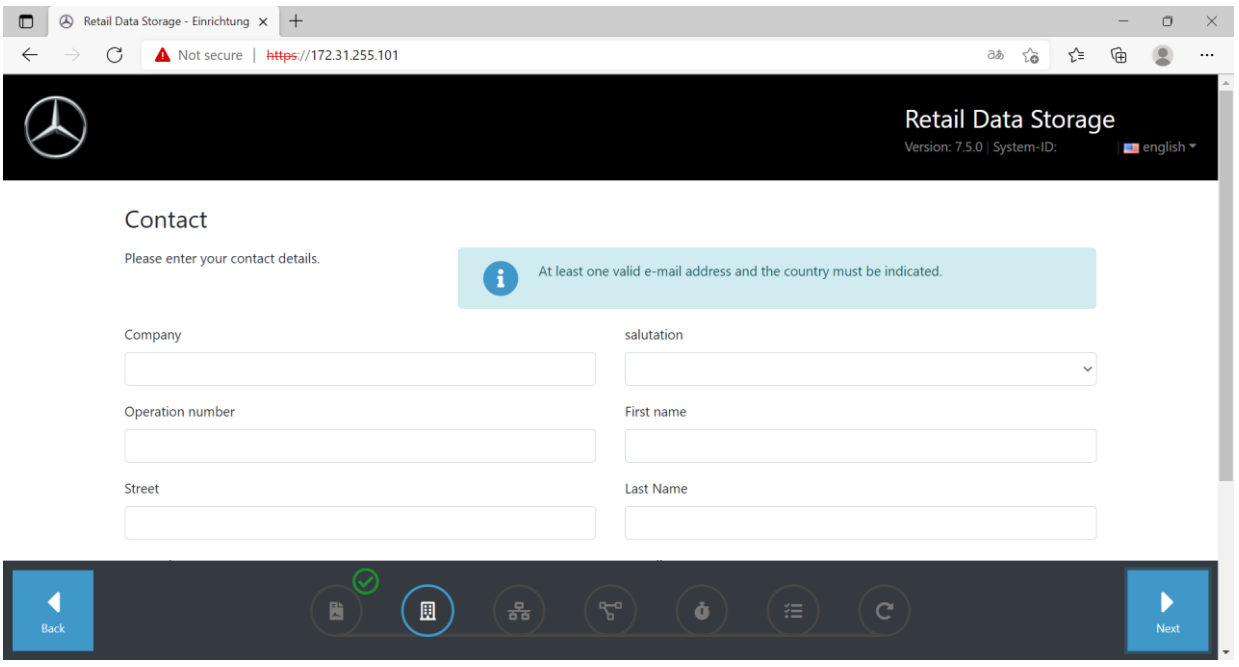

<span id="page-11-0"></span>Figure 10: Entry of address and contact data

After having successfully entered your data, click the "Next" button for the next step.

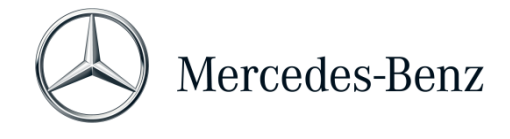

#### The next step is to configure the network.

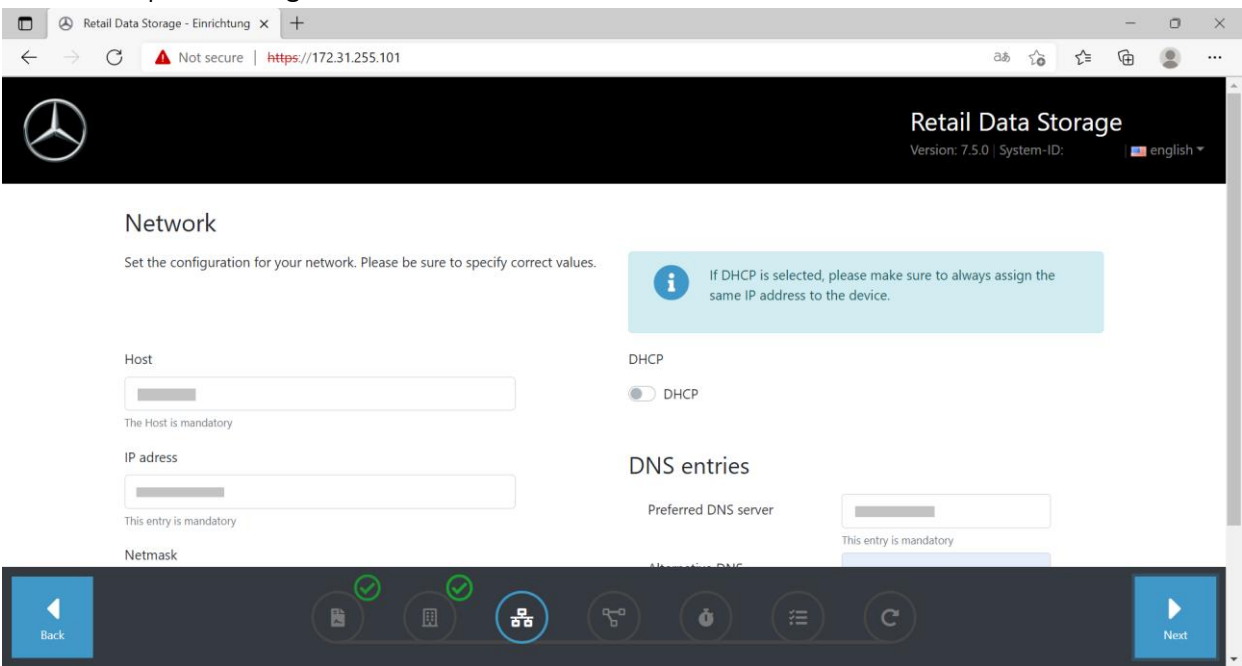

<span id="page-12-0"></span>Figure 11: Network configuration of Retail Data Storage 2

- You can individually specify the host name for your Retail Data Storage 2.
- **If you use a DHCP server in your network, please select "On" in the corresponding field. If not,** select "Off".
- If you selected "Off", please enter the exact IP address that your IT administrator has set aside for the Retail Data Storage 2 in the "IP address" field.

To ensure reliable operation, have your IT administrator assign a permanent IP to the Retail Data Storage 2. To enter this assigned IP, select DHCP = Off.

- Complete the remaining "Netmask", "Gateway" and "DNS" fields as per your network settings.
- **Now click the "Next" button.**

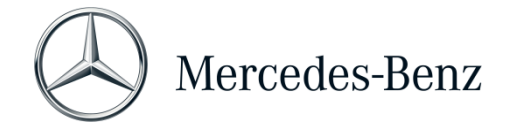

Now you can configure the proxy server settings.

If your network features proxy servers, select "On" next to the "Proxy" field and enter your proxy server data.

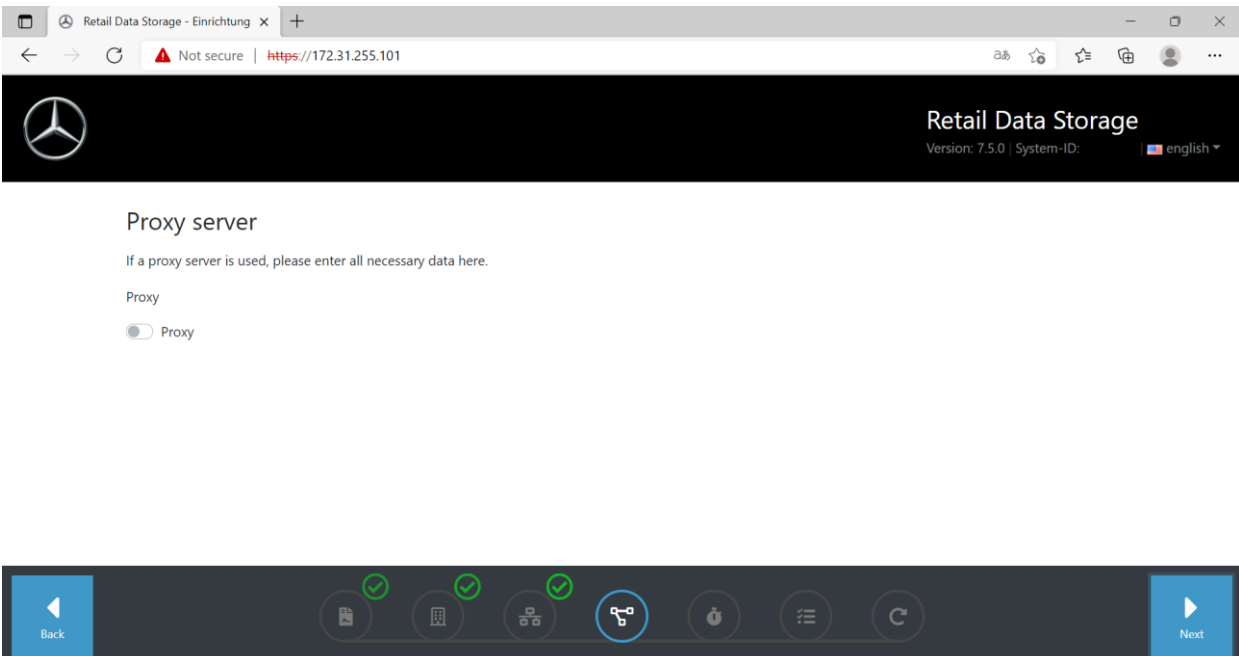

<span id="page-13-0"></span>Figure 12: Proxy server settings

Click on the "Next" button.

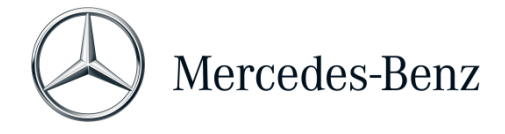

Configuring download times:

Use the "Download times" section to specify on which day and at which time the Retail Data Storage 2 should be allowed to download control unit software and release updates. Since these are updated at regular intervals and include large amounts of data, download times outside working hours, at night if possible, are recommended. The advantage here is that your network is not overloaded during working hours.

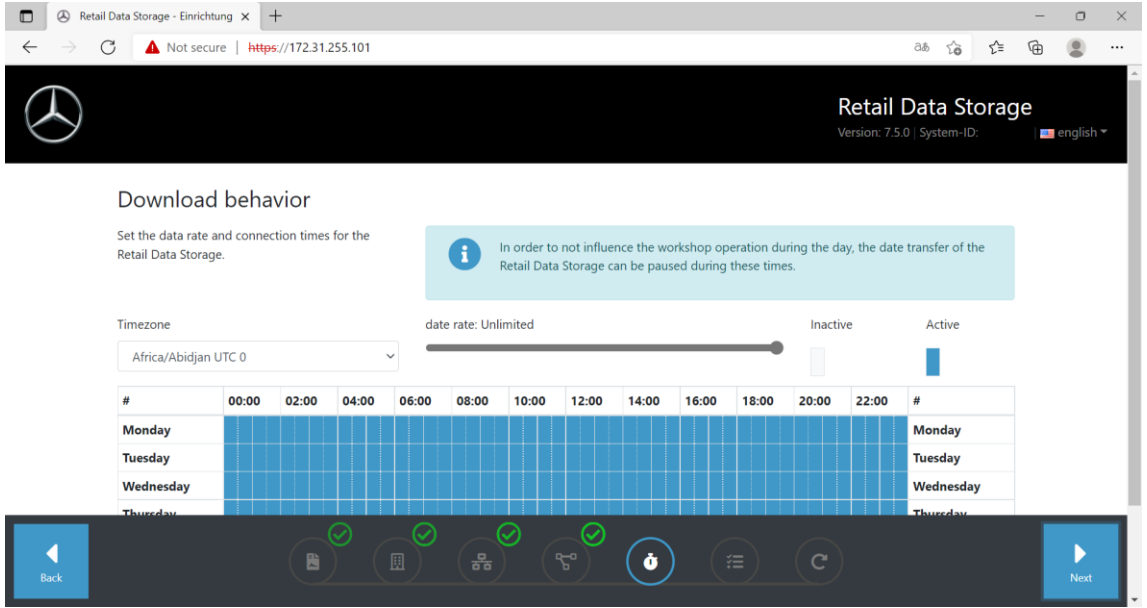

<span id="page-14-0"></span>Figure 13: Specifying download times

Now click on the "Next" button again. This will take you to a summary.

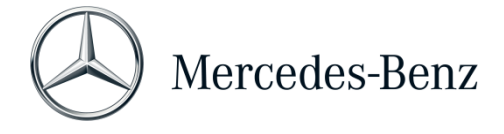

You can now check all the settings again. If you want to make a change, click on the corresponding tab in the bottom row.

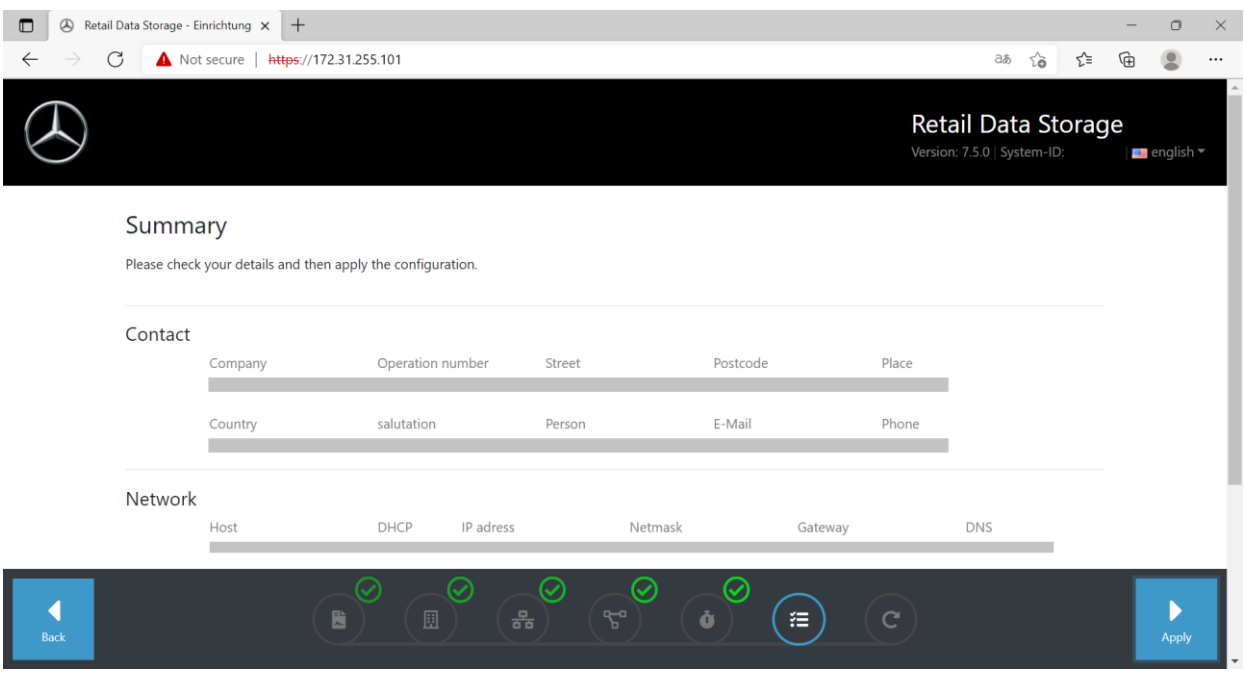

<span id="page-15-0"></span>Figure 14: Overview

If all the data is correct, click the "Next" button to save.

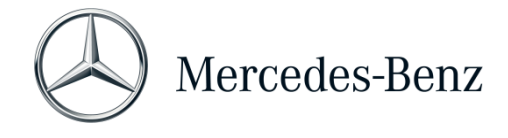

#### The Retail Data Storage 2 is now restarting.

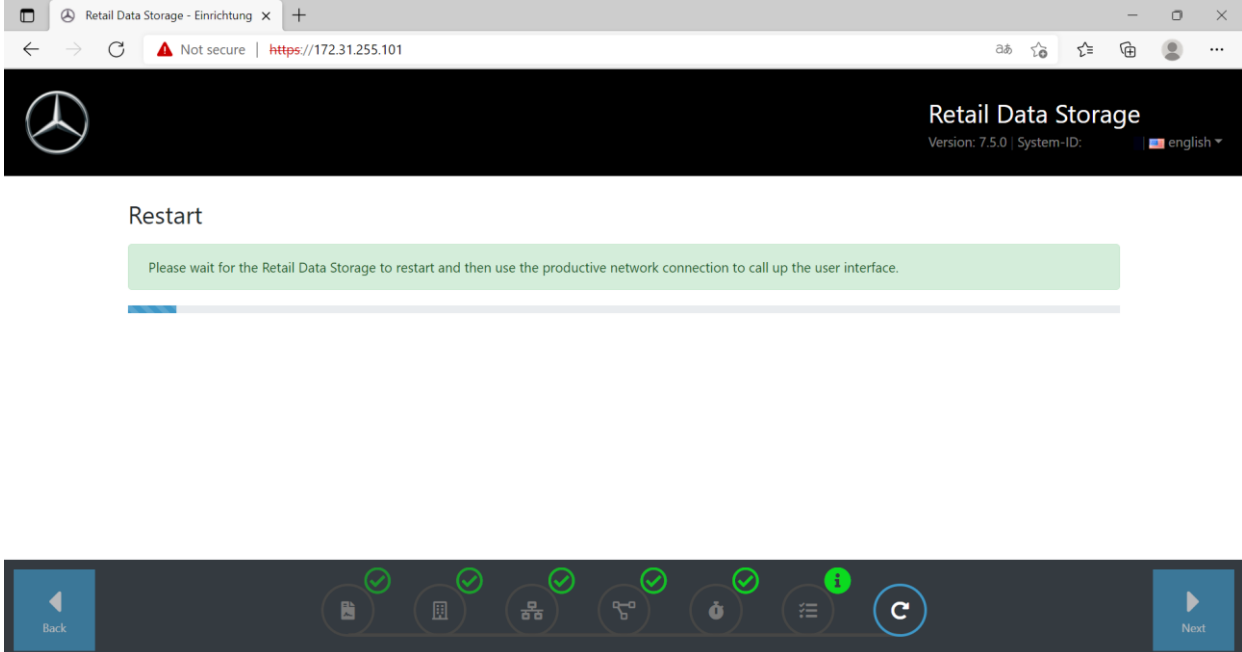

<span id="page-16-0"></span>Figure 15: Restart of Retail Data Storage 2

Please close the setup wizard.

Now disconnect the LAN cable, which is plugged into the upper LAN port 1 (admin port) of the Retail Data Storage 2, from both the PC/laptop and the Retail Data Storage 2. Please close the admin port again with the red plastic cap to protect the device from dust.

 $\sqrt{\cdot}$  Please leave the Retail Data Storage 2 switched on. This is the only way that the diagnostic devices can retrieve the required data from the Retail Data Storage 2.

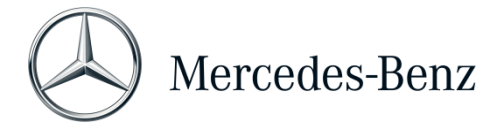

# <span id="page-17-0"></span>2.2.4 Activating the Retail Data Storage 2

You are now able to activate your Retail Data Storage 2 using a PC/laptop. To do so, please enter the IP address that you have configured for the Retail Data Storage 2 in the address bar of your browser.

 $\bigwedge$  Please note that the Retail Data Storage 2 and the PC/laptop used must be on the same network.

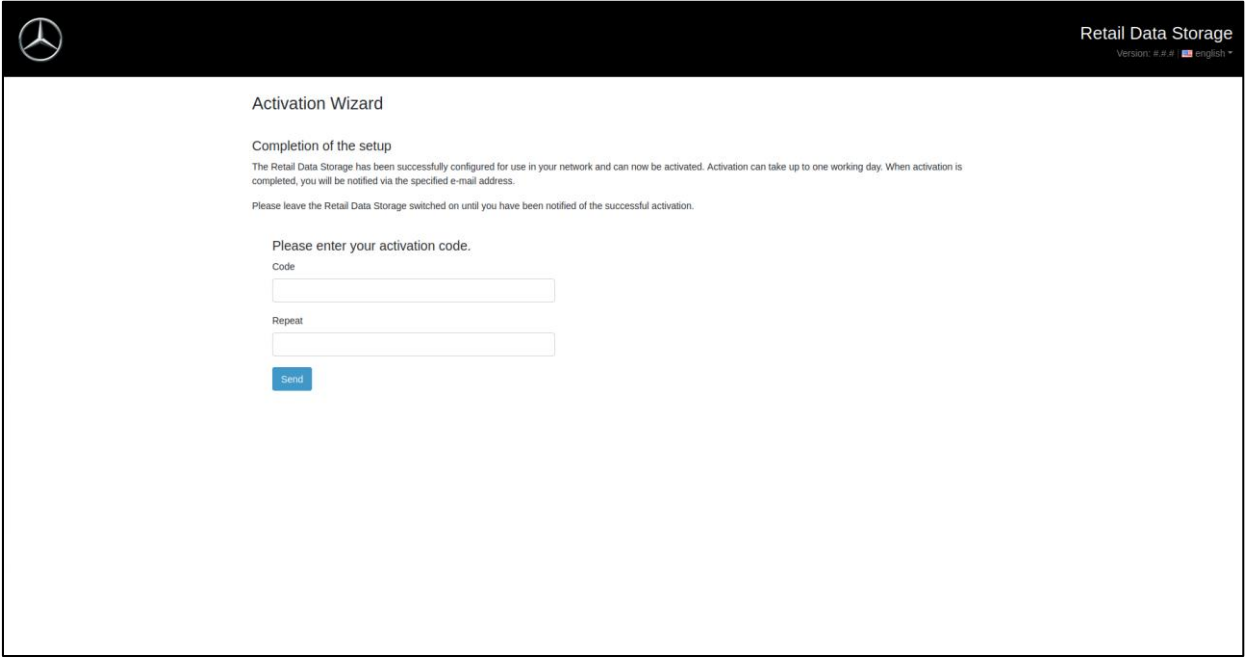

<span id="page-17-1"></span>Figure 16: Activation of Retail Data Storage 2

Now enter the activation key for your Retail Data Storage 2 in the "Key" and "Repeat" fields. This key was sent to you by e-mail. Then click on "Submit".

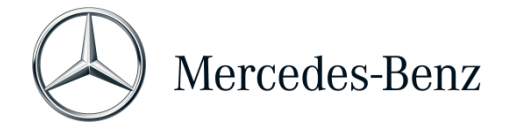

You will receive confirmation after correctly entering the activation key.

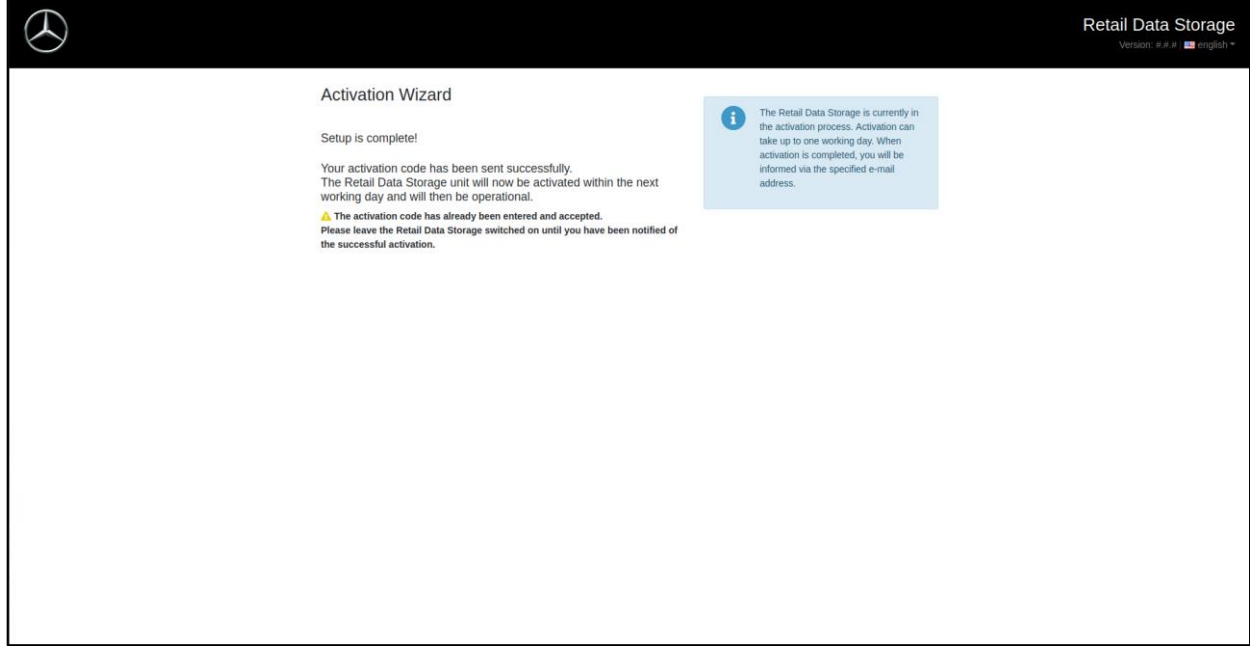

<span id="page-18-0"></span>Figure 17: Successful submission of activation key

The Retail Data Storage 2 will now be activated within one working day and will then be operational. After successful activation of the Retail Data Storage 2, you will receive an email at the email address you specified.

Please note: The activation of the Retail Data Storage 2 can take up to 24 hours.

### <span id="page-19-0"></span>2.2.5 Pairing the Retail Data Storage 2 with the XENTRY Diagnosis Pad | Pad 2

Start the XENTRY Diagnosis Pad | Pad 2 and open the ConfigAssist. Follow the steps shown on the XENTRY Diagnosis Pad | Pad 2. For more information, refer to the user guide of the XENTRY Diagnosis Kit 3 | Kit 4.

Proceed as follows if the connection between the Retail Data Storage 2 and the XENTRY Diagnosis Pad | Pad 2 should/may not be established using a proxy server:

Please note that the following settings are required only if you use a proxy server within your network and the connection between the Retail Data Storage 2 and the XENTRY Diagnosis Pad should/may not be established via this proxy server.

Complete ConfigAssist by clicking "Next" until you have reached the network settings. In the upper section, click on "Advanced", and then on the "Proxy" field.

If you use a proxy server and the connection between the Retail Data Storage 2 and XENTRY Diagnosis Pad | Pad 2 is to run via this proxy server, please ensure that there is sufficient released bandwidth between your Retail Data Storage 2 and the XENTRY Diagnosis Pad | Pad 2. If the required bandwidth is not available, do NOT perform the step below.

Now select the checkbox next to "Bypass proxy server for local addresses". As an exception, enter the IP address that you have assigned to the Retail Data Storage 2.

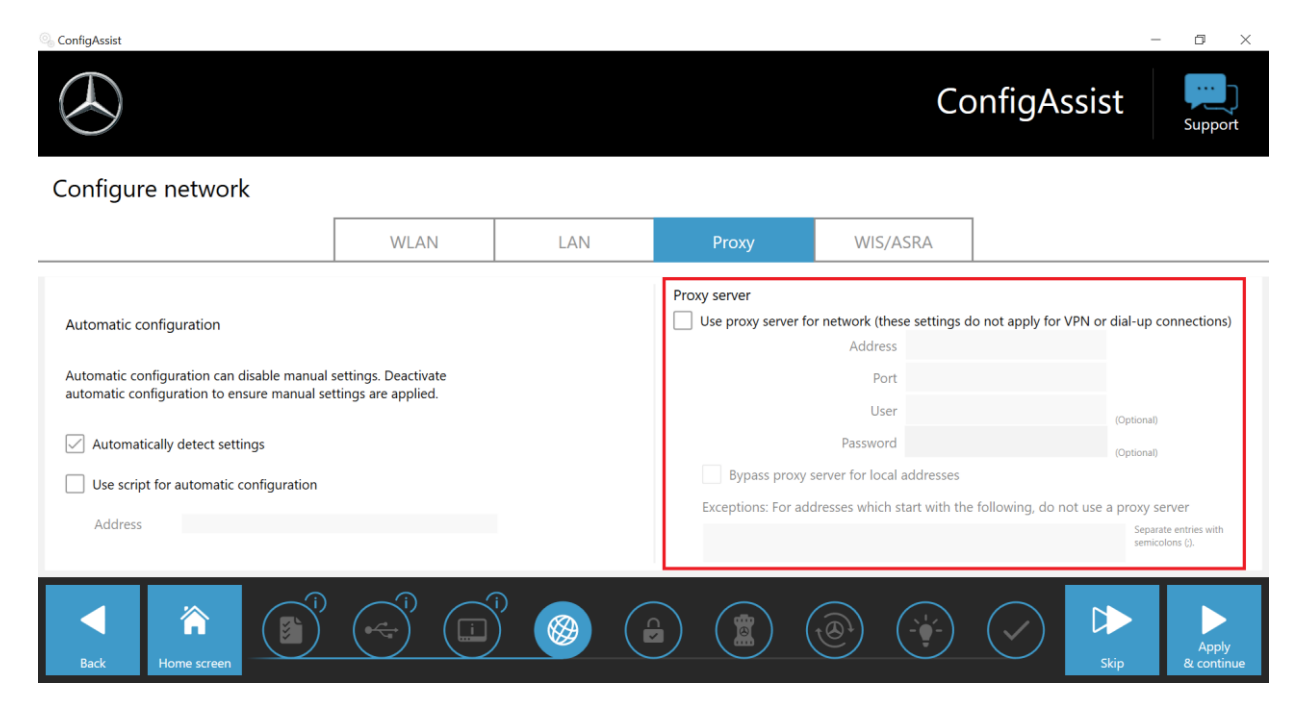

<span id="page-19-1"></span>Figure 18: IP address to exclude proxy servers

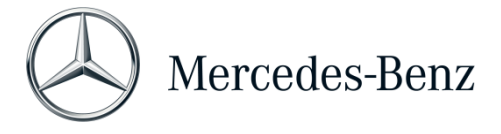

# <span id="page-20-0"></span>2.2.6 Configuring the XENTRY Update Service

Once you reach the "Configure XENTRY Update Service" overview in ConfigAssist, set up the XENTRY Update Service.

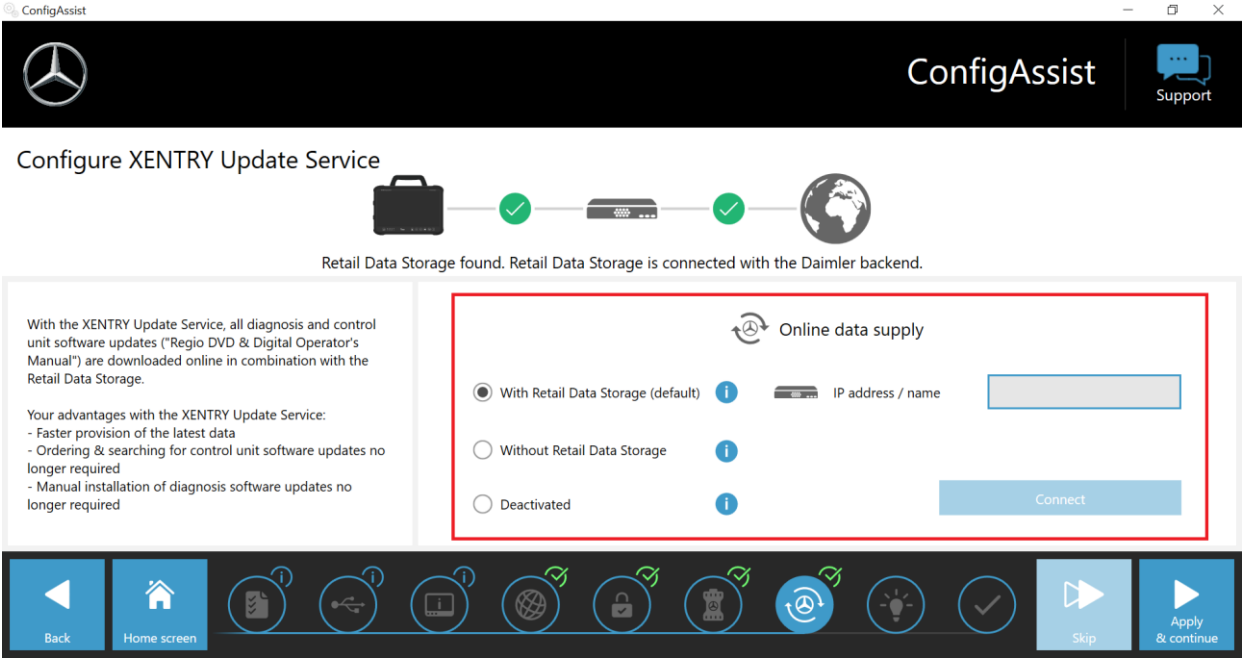

<span id="page-20-1"></span>Figure 19: Configuring the XENTRY Update Service in ConfigAssist

#### **Online data supply**

In this section, you can define how diagnosis updates and control unit data available online are procured.

#### **With a Retail Data Storage (standard)**:

Select the "With Retail Data Storage (Standard)" setting, this will automatically download diagnostic updates to your XENTRY Diagnosis Pad | Pad 2. You will be notified when you can install the new update version in the Update Center.

Required release updates and Digital Operator's Manuals (DiBA) are automatically downloaded online.

o IP address / name

Enter the IP address defined for the Retail Data Storage 2 by you (or your IT administrator) here and then select "Connect".

#### **Without Retail Data Storage**:

If you select the "Without Retail Data Storage" setting, diagnosis updates must be searched for and downloaded manually via the Update Center on the Retail Data Storage 2. You will be notified when you can install the new update version in the Update Center. Required release updates and Digital Operator's Manuals (DiBA) are automatically downloaded online. You can find more information in chapter [3.](#page-22-0)

#### **Deactivated**:

If you select the "Deactivated" setting, then no diagnosis and control unit software updates will be downloaded.

After you have filled in the "IP address / name" field and confirmed it by clicking the "Connect" button, you can confirm the setting by clicking "Apply & continue".

You can run through the ConfigAssist until you reach the "Overview of your system configuration". Here the XENTRY Update Service with Retail Data Storage 2 is confirmed and the configuration you selected is summarized.

You can now finish the configuration by clicking the "Finish" button.

# <span id="page-22-0"></span>3 XENTRY Update Service Control Center (Retail Data Storage)

The XENTRY Update Service Control Center (Retail Data Storage) gives you direct access to your Retail Data Storage. Functions and information relating to your Retail Data Storage are displayed here.

You can access the XENTRY Update Service Control Center (Retail Data Storage) via a PC / laptop or also a XENTRY Diagnosis Pad | Pad 2.

To do so, open a browser which is within the same network as your Retail Data Storage unit and enter the IP address of your Retail Data Storage unit in the address bar. You entered this IP address during the configuration as described in chapter [2.2.3.](#page-8-0) You can also view this IP address again in ConfigAssist in the "Configure XENTRY Update Service" section (chapter [2.2.6\)](#page-20-0) if you have already paired your XENTRY Diagnosis Pad | Pad 2 with the Retail Data Storage.

After entering the address line, an overview window opens. At the top right, you will see that you are in the Retail Data Storage.

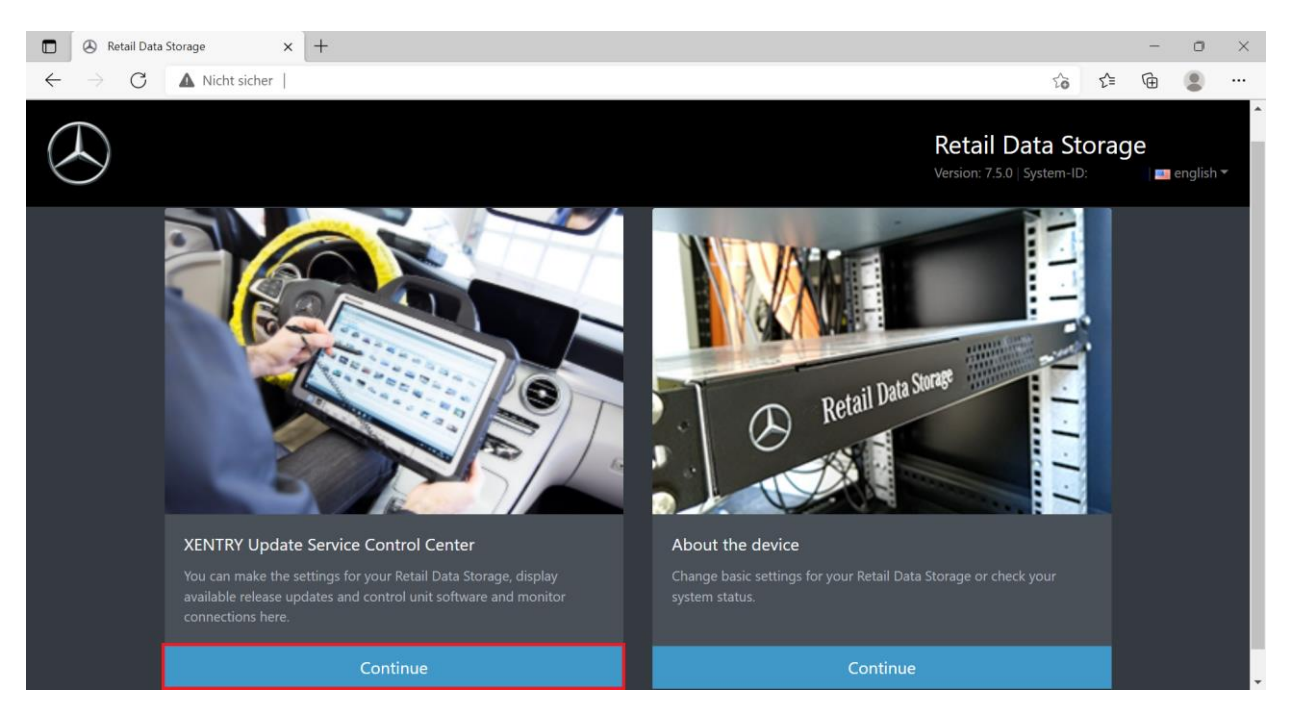

Figure 20: Overview window of Retail Data Storage

<span id="page-22-1"></span>To open the XENTRY Update Service Control Center on the Retail Data Storage, select the "Next" button on the left.

Mercedes-Benz

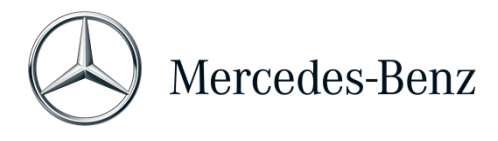

### <span id="page-23-0"></span>3.1 Overview

The XENTRY Update Service Control Center (Retail Data Storage) provides you with some functions related to your Retail Data Storage.

- The connection of the Retail Data Storage to the Internet is displayed via "Monitoring". You can also view some system information.
- The "Paired devices" button takes you to an overview of all diagnostic systems paired with the Retail Data Storage.
- Via "Release overview" you have the option of displaying all release updates available on your XENTRY Diagnosis Pad | Pad 2.
- Click on "Control unit software" to display the available control unit software.
- The "Administration" area can be used to subsequently adjust the download times of the Retail Data Storage.

<span id="page-23-1"></span>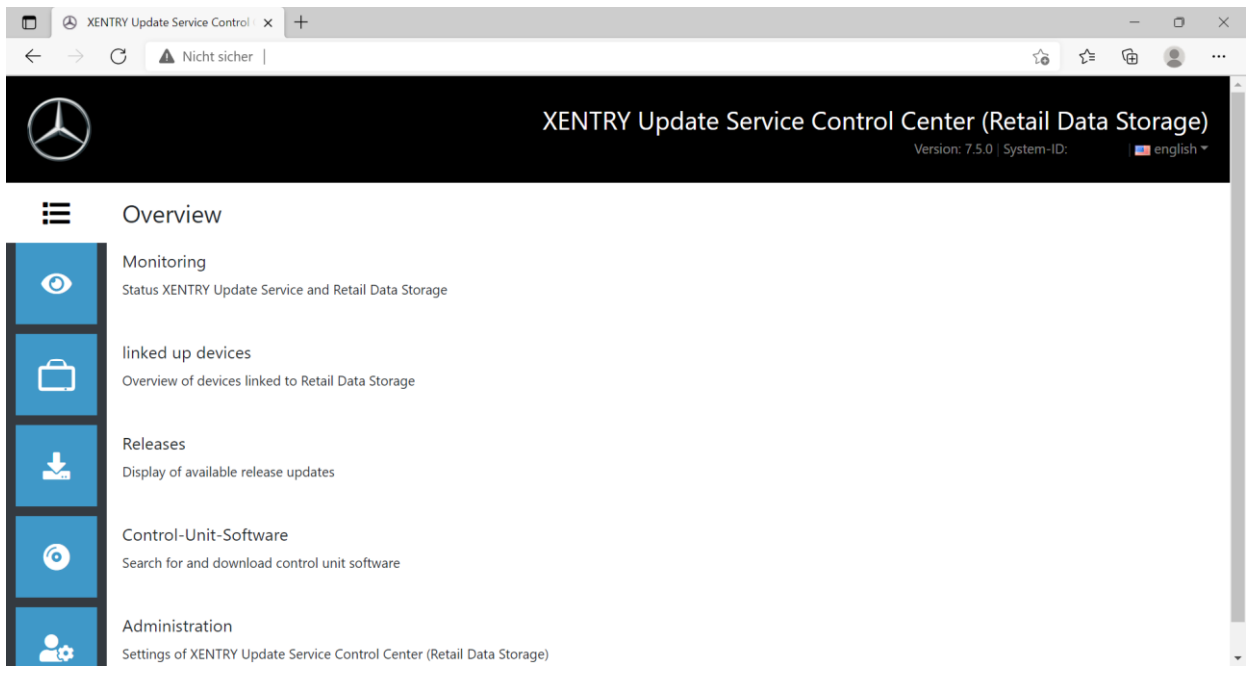

Figure 21: Overview of XENTRY Update Service Control Center (Retail Data Storage)

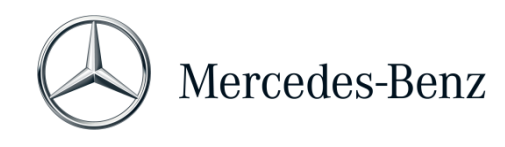

# <span id="page-24-0"></span>3.2 Monitoring

The Monitoring section allows you to see the most relevant information about your Retail Data Storage at a glance.

Some system information may be necessary for the Diagnosis User Helpdesk in certain cases. You also have an overview of which data is stored directly on your Retail Data Storage and how many diagnostic systems are linked to this Retail Data Storage.

The connection status of the XENTRY Update Service as well as Device Control and Device Maintenance are also displayed at a glance. By clicking on the blue bars, you can then view the connection status of individual domains.

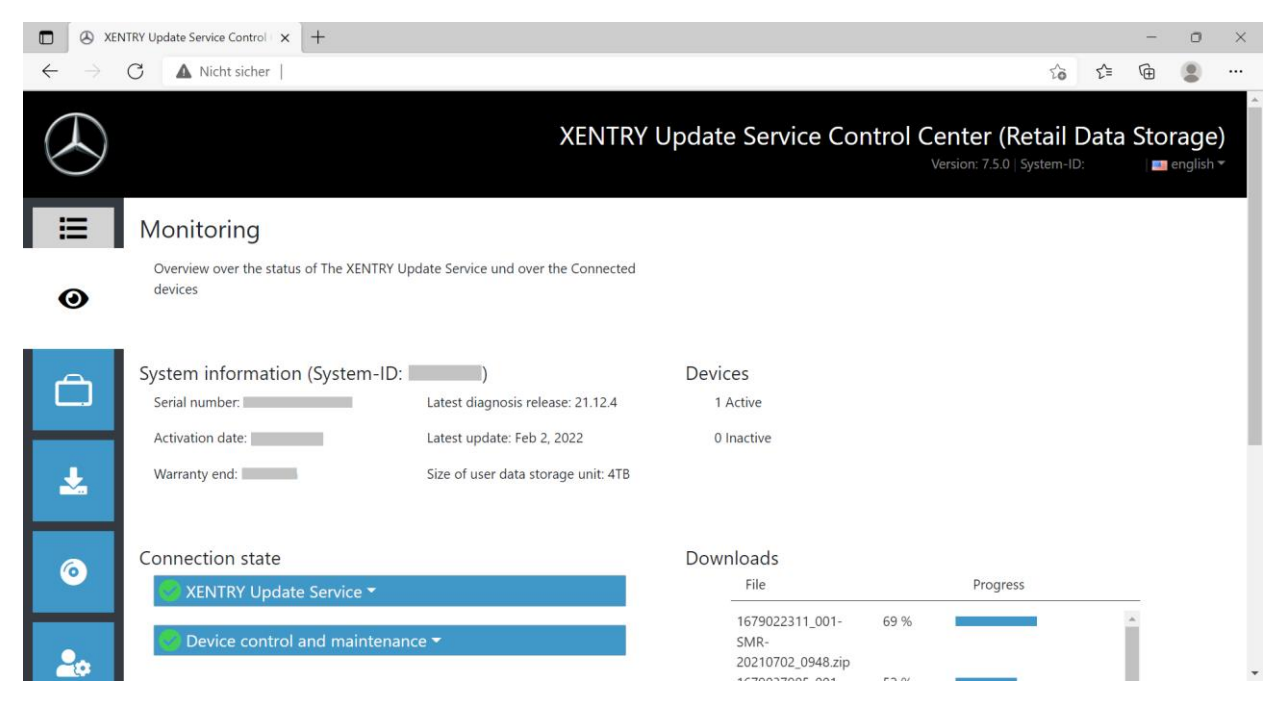

<span id="page-24-1"></span>Figure 22: Monitoring of XENTRY Update Service on the Retail Data Storage

### <span id="page-25-0"></span>3.3 Paired devices

This overview shows you all the diagnostic systems paired with this Retail Data Storage. It also shows which version is installed on the respective XENTRY diagnostic system, whether it is currently active and when it was last connected to this Retail Data Storage.

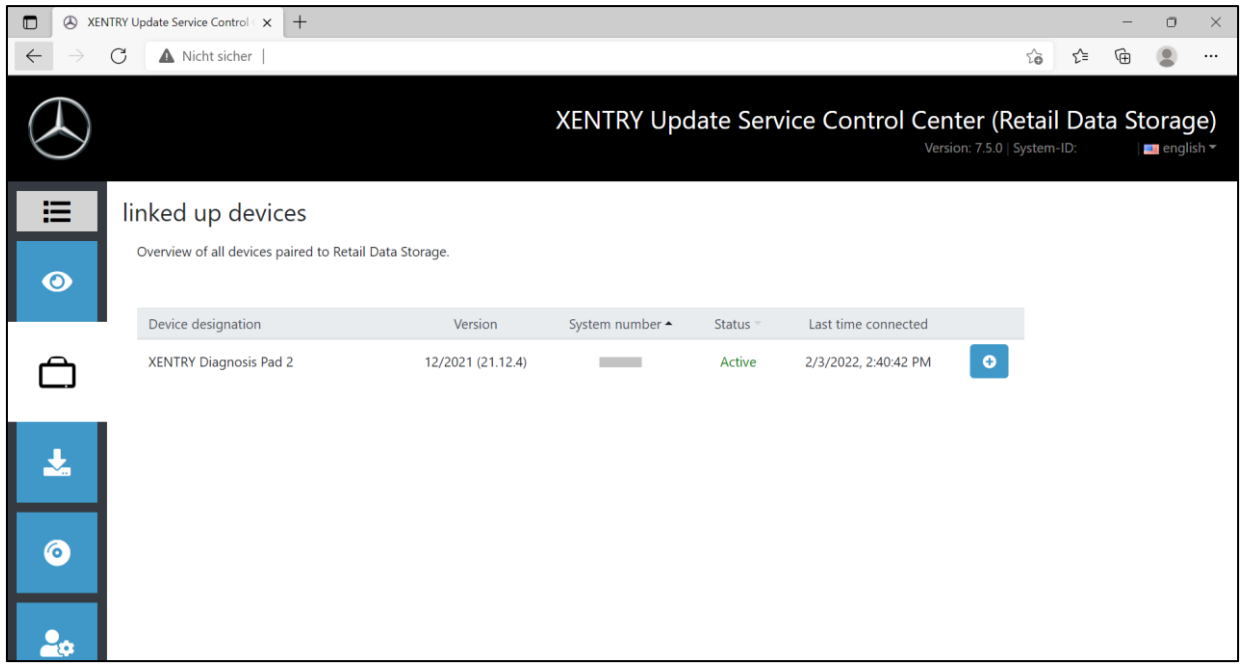

<span id="page-25-1"></span>Figure 23: Paired diagnostic systems

#### <span id="page-26-0"></span>3.4 Release overview

The release overview shows you which release updates are available on the Retail Data Storage. The progress bar shows the percentage of the respective release update that has already been downloaded from the Internet to the Retail Data Storage.

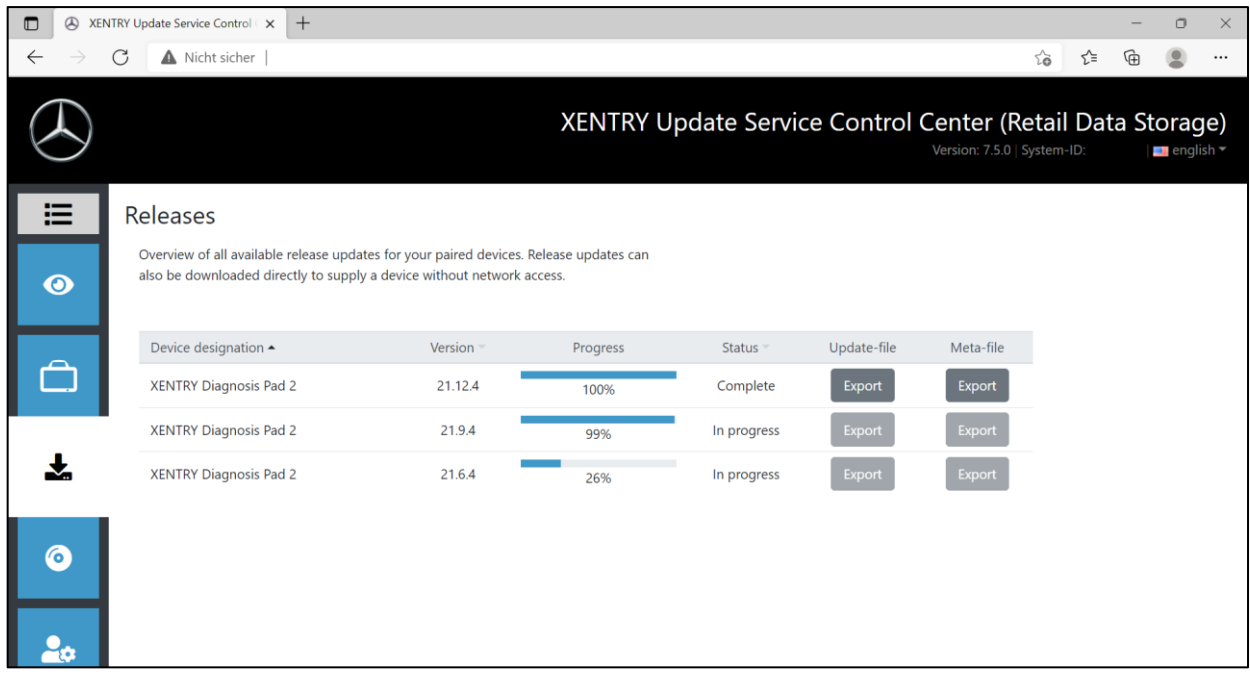

<span id="page-26-1"></span>Figure 24: Release overview in XENTRY Update Service Control Center

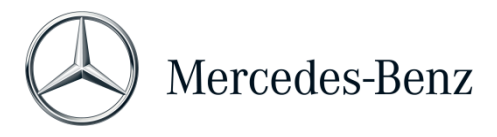

### <span id="page-27-0"></span>3.5 Control unit software

This overview shows you which control unit software is available for download. The status of the respective file shows you whether the file is already on your XENTRY Diagnosis system or can still be downloaded.

The "Request" button allows you to manually initiate the download of control unit software that has not yet been downloaded to your XENTRY Diagnosis Pad | Pad 2. This may be necessary, for example, if you are on the road with your XENTRY Diagnosis system during a Service 24h deployment outside the workshop network.

<span id="page-27-1"></span>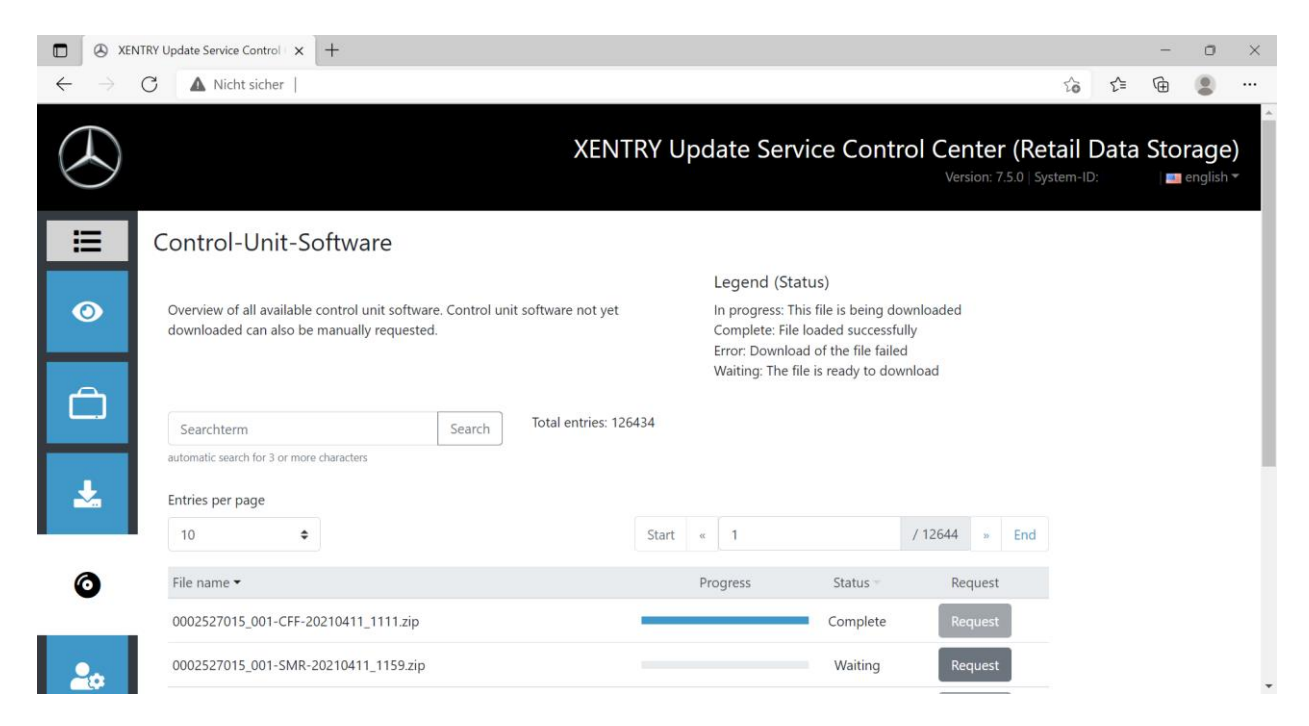

Figure 25: Overview of available control unit software

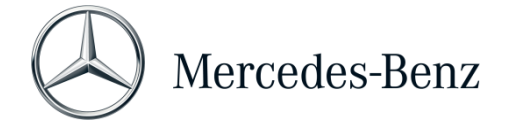

### <span id="page-28-0"></span>3.6 Administration

In the Administration area, you have the option of subsequently configuring the download times of your Retail Data Storage. These are the download times that you defined in chapter [2.2.3](#page-8-0) during the commissioning process.

<span id="page-28-1"></span>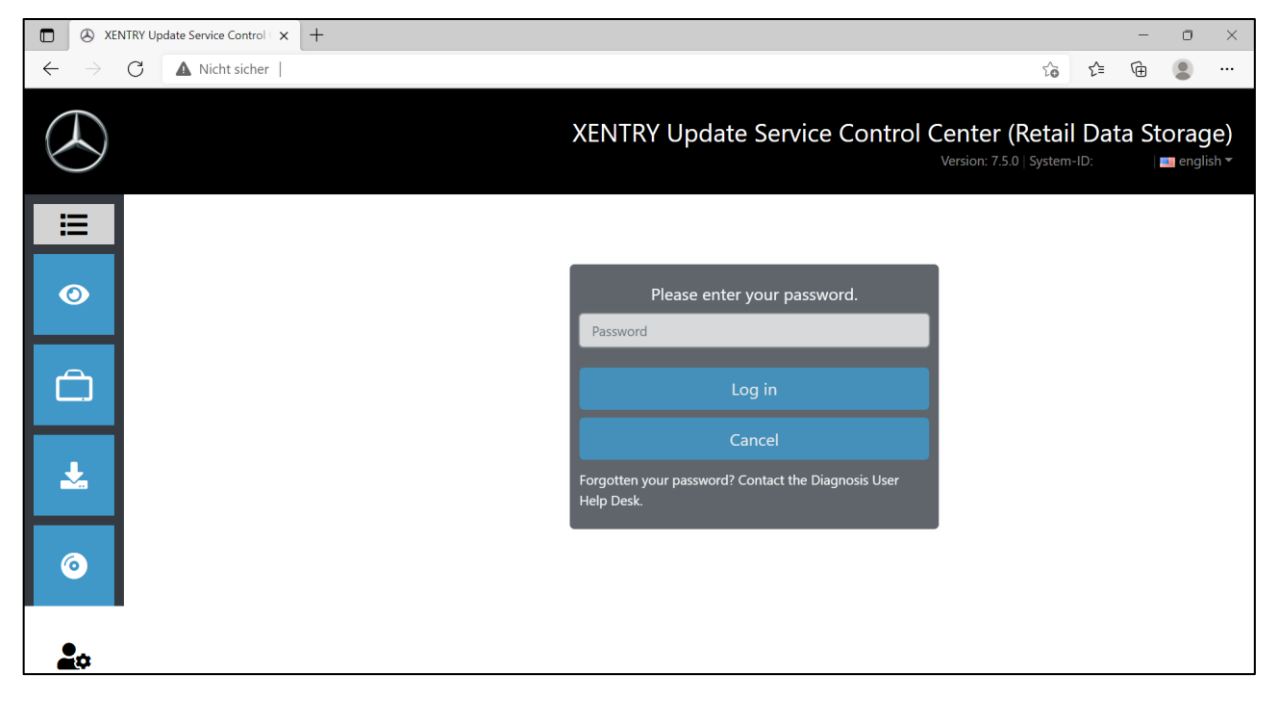

Figure 26: Administration of Retail Data Storage

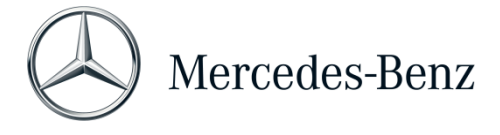

# <span id="page-29-0"></span>4 XENTRY Update Service without Retail Data Storage

If your XENTRY Diagnosis Kit 3 | Kit 4 systems are not automatically supplied with release updates and control unit software via a Retail Data Storage unit, then the option is available to automatically download this data directly from the Internet onto your XENTRY Diagnosis Kit 3 | Kit 4 systems.

The corresponding settings for this can be implemented in ConfigAssist. With these settings, your XENTRY Diagnosis Kit 3 | Kit 4 is automatically supplied with release updates for the diagnostic systems, control unit software and flash software.

Please note that we recommend the "XENTRY Update Service without Retail Data Storage" variant only when there are 1-2 diagnostic systems per dealership and these are not used regularly because, with this update variant, there is a heavier load on the network in comparison with the use of the XENTRY Update Service with Retail Data Storage.

- Data, especially control unit software, must be downloaded on-demand from the Internet while the system is being actively operated (comparison with Retail Data Storage: Download only at selected times, such as at night).
- Multiple downloads of data required, each time they are needed.
- High data volume required for Internet connection.
- **E** Longer waiting times in the workshop, depending on the download duration.

The necessary settings can be made in ConfigAssist and are explained below:

Begin by opening the diagnosis toolbox on the desktop of your XENTRY Diagnosis Pad | Pad 2.

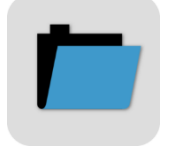

<span id="page-29-1"></span>Figure 27: Diagnosis toolbox icon

Now launch the ConfigAssist.

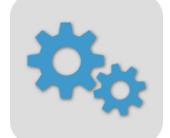

<span id="page-29-2"></span>Figure 28: ConfigAssist icon

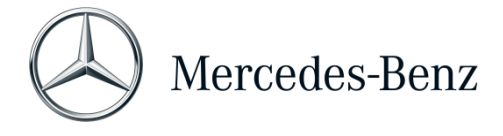

ConfigAssist is now opened. Once it is open, you can navigate to the "Configure XENTRY Update Service" item via the menu ribbon at the bottom of your screen.

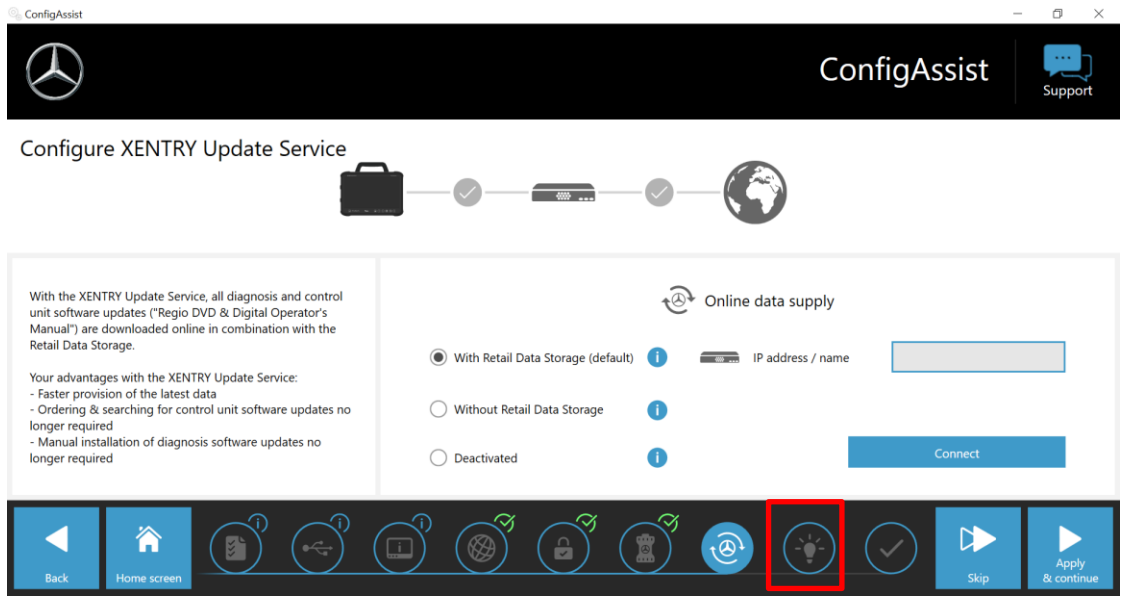

<span id="page-30-0"></span>Figure 29: Configuring XENTRY Update Service

In the "Online Data Supply" area, you can now select the "Without Retail Data Storage" item.

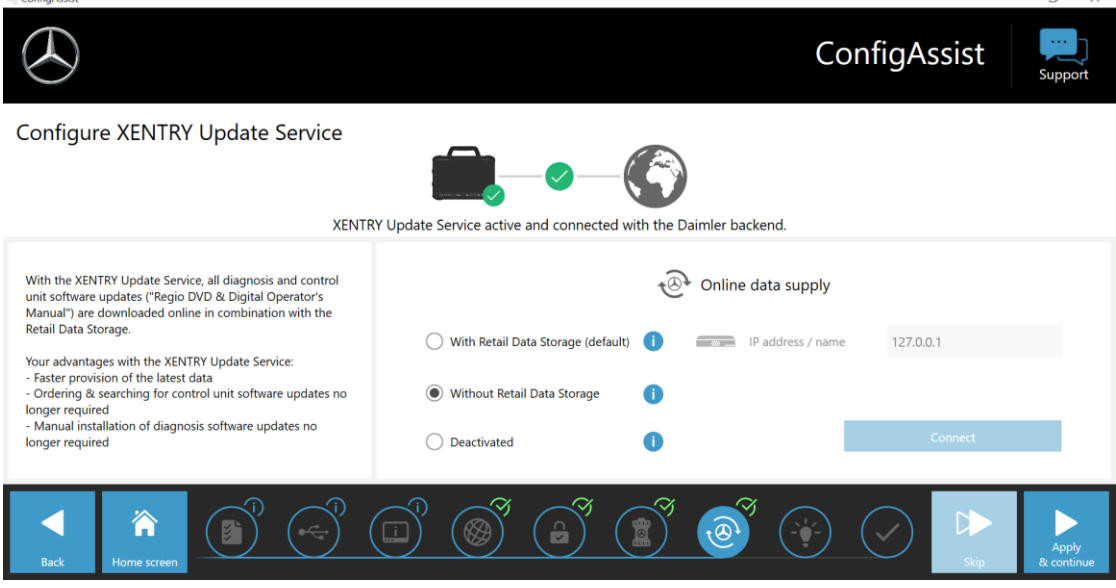

<span id="page-30-1"></span>Figure 30: Setting XENTRY Update Service without Retail Data Storage

The connection to the Mercedes-Benz back end system is immediately checked and confirmed with a green check mark.

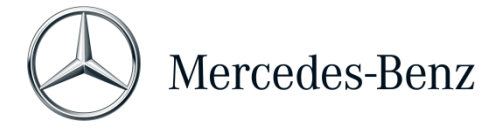

Click on "Apply & continue" and run through ConfigAssist as far as the "Overview of your system configuration". This confirms the XENTRY Update Service without Retail Data Storage.

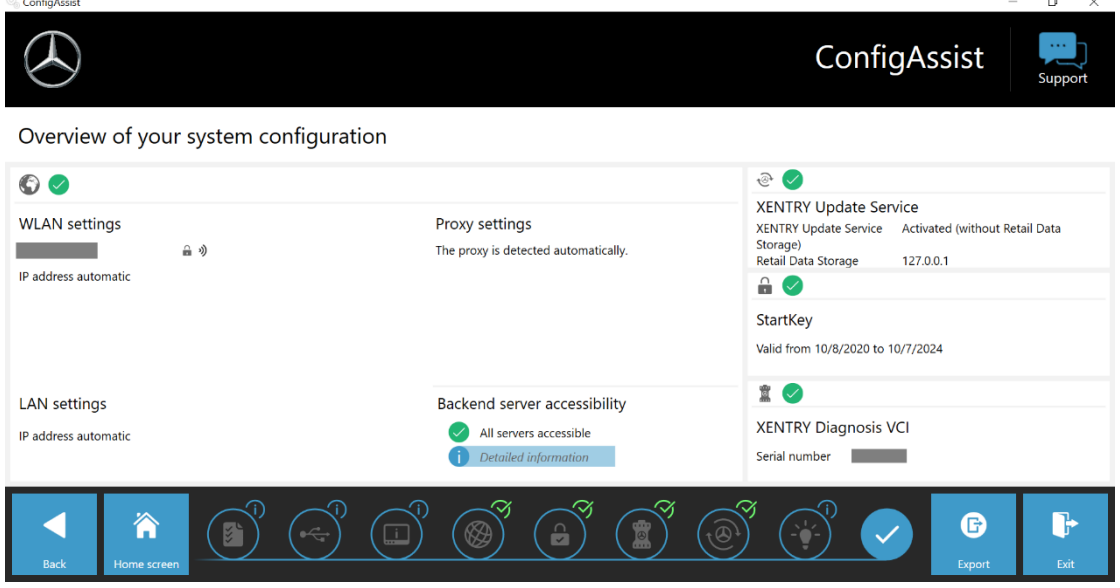

<span id="page-31-0"></span>Figure 31: Overview of your configuration

You can now finish the configuration by clicking the "Finish" button.

Your XENTRY Diagnosis Kit 3 | Kit 4 is now configured for the XENTRY Update Service without Retail Data Storage and automatically downloads release updates and control unit software.

# <span id="page-32-0"></span>5 XENTRY Update Service Control Center

In the XENTRY Update Service Control Center, you have the option of displaying specific information about the download of data to your XENTRY Diagnosis Pad | Pad 2 via the XENTRY Update Service.

For information on downloading data from the Internet to your Retail Data Storage 2, refer to the XENTRY Update Service Control Center (Retail Data Storage 2). This is described in chapter [3.](#page-22-0)

Click on the "Mercedes Benz" folder in the Start menu on your XENTRY Diagnosis Pad | Pad 2.

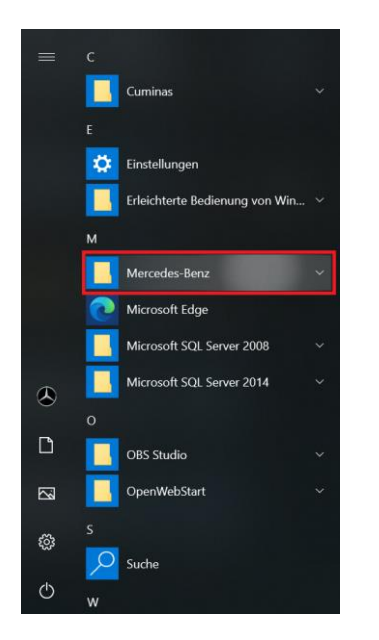

Figure 32: Windows Start menu > Mercedes-Benz

<span id="page-32-1"></span>Select "XENTRY Update Service Control Center" in the "Mercedes-Benz" folder. This opens accordingly.

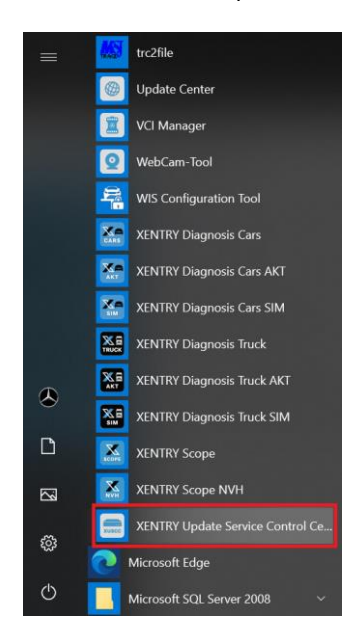

<span id="page-32-2"></span>Figure 33: Windows Start menu > Mercedes-Benz > XENTRY Update Service Control Center

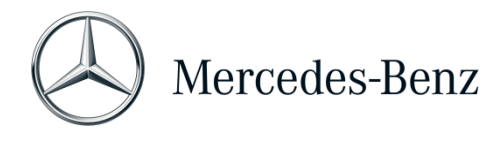

#### <span id="page-33-0"></span>5.1 Overview

This overview page shows you a summary of the options that the XENTRY Update Service Control Center offers you.

- The status of the XENTRY Update Service is displayed on your XENTRY Diagnosis Pad | Pad 2 via "Monitoring".
- The "Files" button takes you to an overview of all data that is loaded onto your XENTRY Diagnosis Pad | Pad 2 and data that is available in the backend. Release updates and control unit software are not displayed here.
- Via "Release overview" you have the option of displaying all release updates available on your XENTRY Diagnosis Pad | Pad 2.
- Click on "Control unit software" to display the available control unit software.

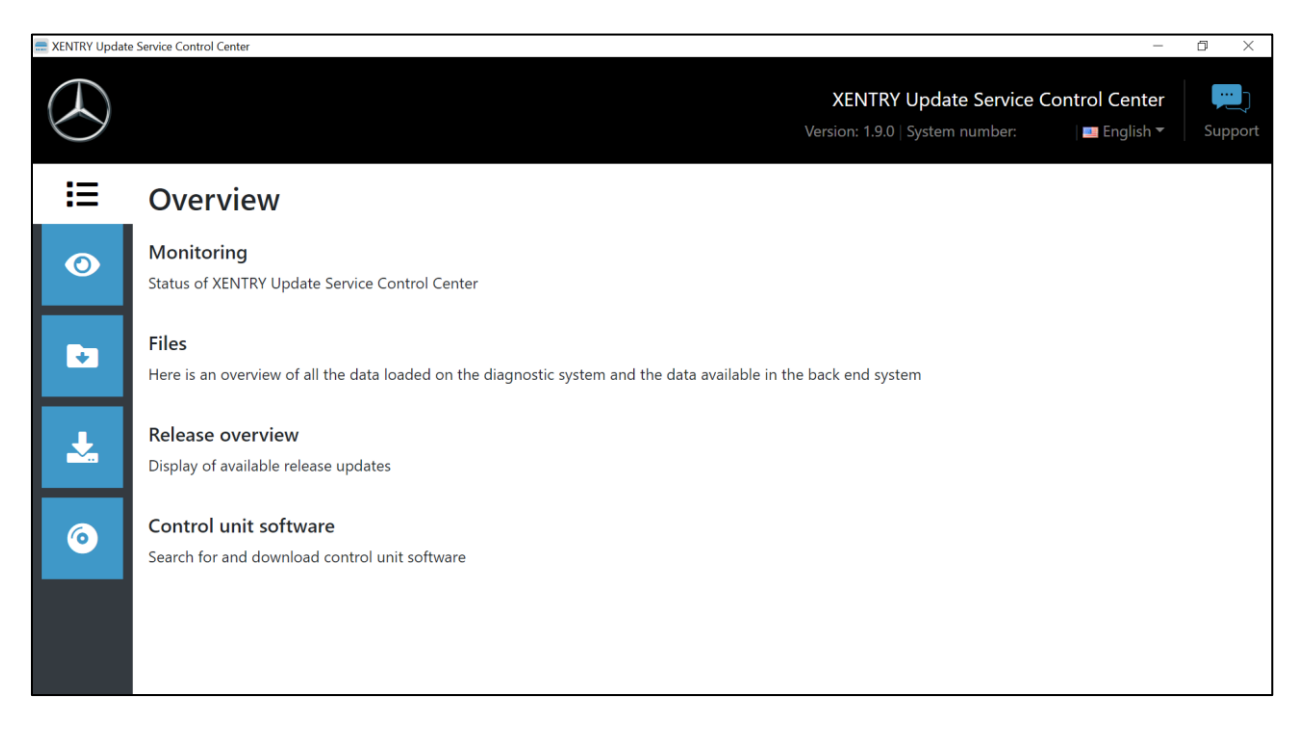

<span id="page-33-1"></span>Figure 34: Overview of XENTRY Update Service Control Center

# <span id="page-34-0"></span>5.2 Monitoring

The "Monitoring" menu item tells you whether the connection between the Retail Data Storage 2 and the internet is set up correctly. In addition, system information of your XENTRY Diagnosis system is displayed.

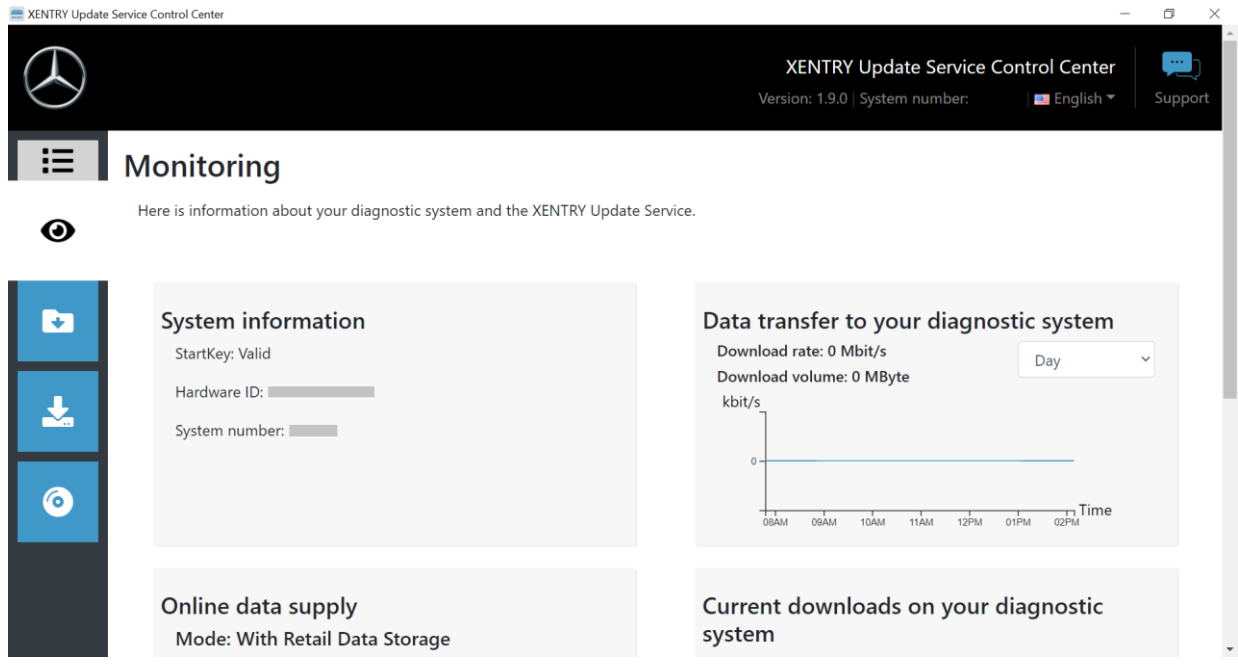

<span id="page-34-1"></span>Figure 35: Monitoring of data supply via XENTRY Update Service

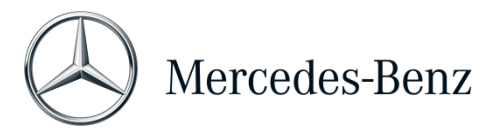

### <span id="page-35-0"></span>5.3 Files

In the "Files" area, an overview of all data that is loaded onto your XENTRY Diagnosis Pad | Pad 2 and data that is available in the backend is displayed. Release updates and control unit software are not displayed in this area; release updates can be found in the "Release overview" section in chapter [5.4.](#page-36-0)

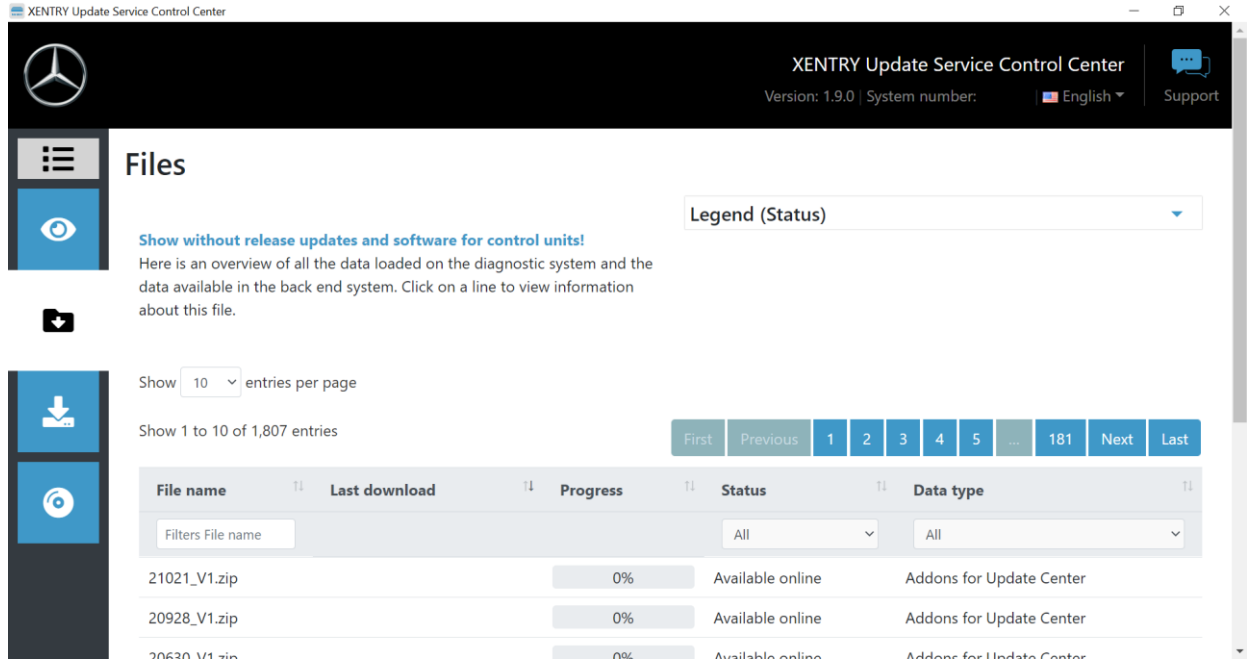

<span id="page-35-1"></span>Figure 36: Available files in XENTRY Update Service

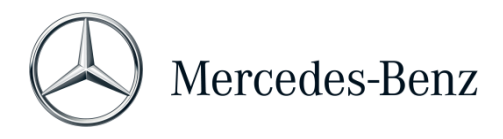

#### <span id="page-36-0"></span>5.4 Release overview

The release overview shows you which release updates are available on the Retail Data Storage 2. The progress bar shows the percentage of the respective release update that has already been downloaded from the Internet to the Retail Data Storage 2.

You also have the option, via the function button, to only display the release updates that are suitable for the XENTRY Diagnosis system you are currently using. For example, a distinction is then made here between the release update for the XENTRY Diagnosis Pad and XENTRY Diagnosis Pad 2.

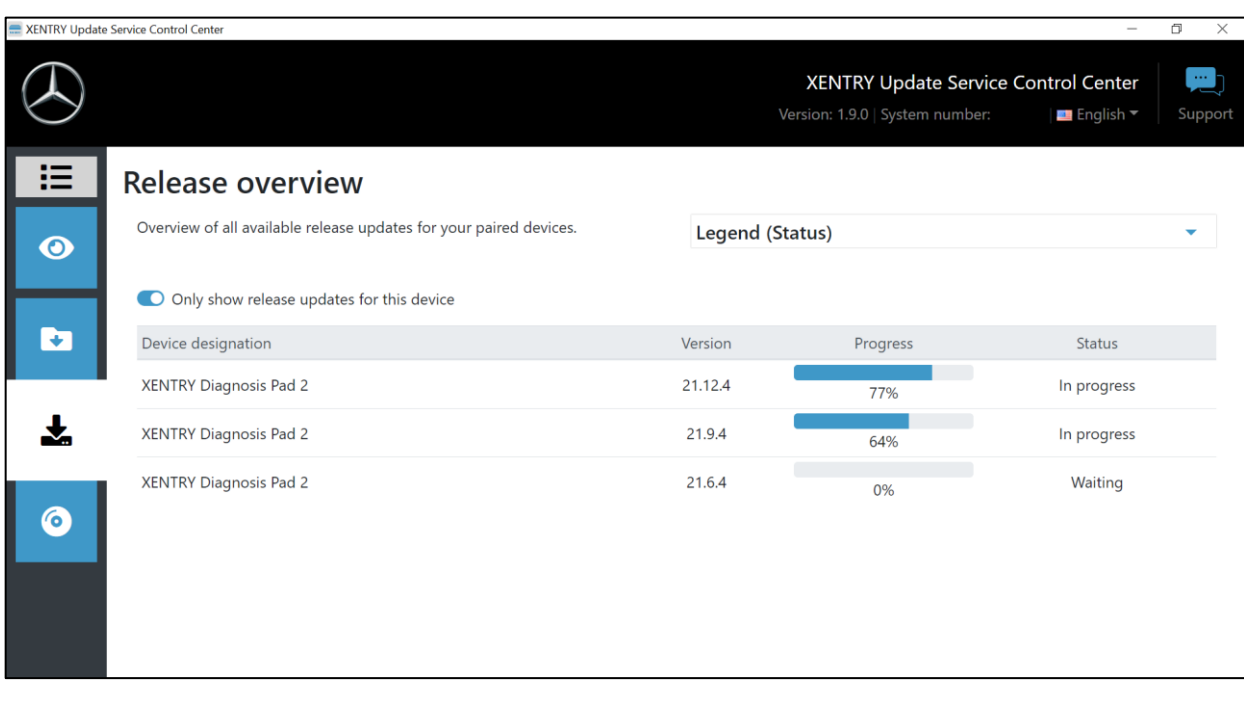

<span id="page-36-1"></span>Figure 37: Release overview in XENTRY Update Service Control Center

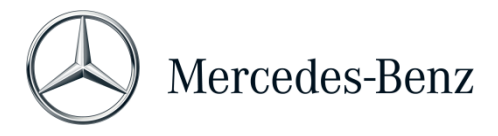

### <span id="page-37-0"></span>5.5 Control unit software

This overview shows you which control unit software is available for download. The status of the respective file shows you whether the file is already on your XENTRY Diagnosis system or can still be downloaded.

The "Request" button allows you to manually initiate the download of control unit software that has not yet been downloaded to your XENTRY Diagnosis Pad | Pad 2. This may be necessary, for example, if you are on the road with your XENTRY Diagnosis system for a Service 24h deployment outside the workshop network and know that you will need exactly this data.

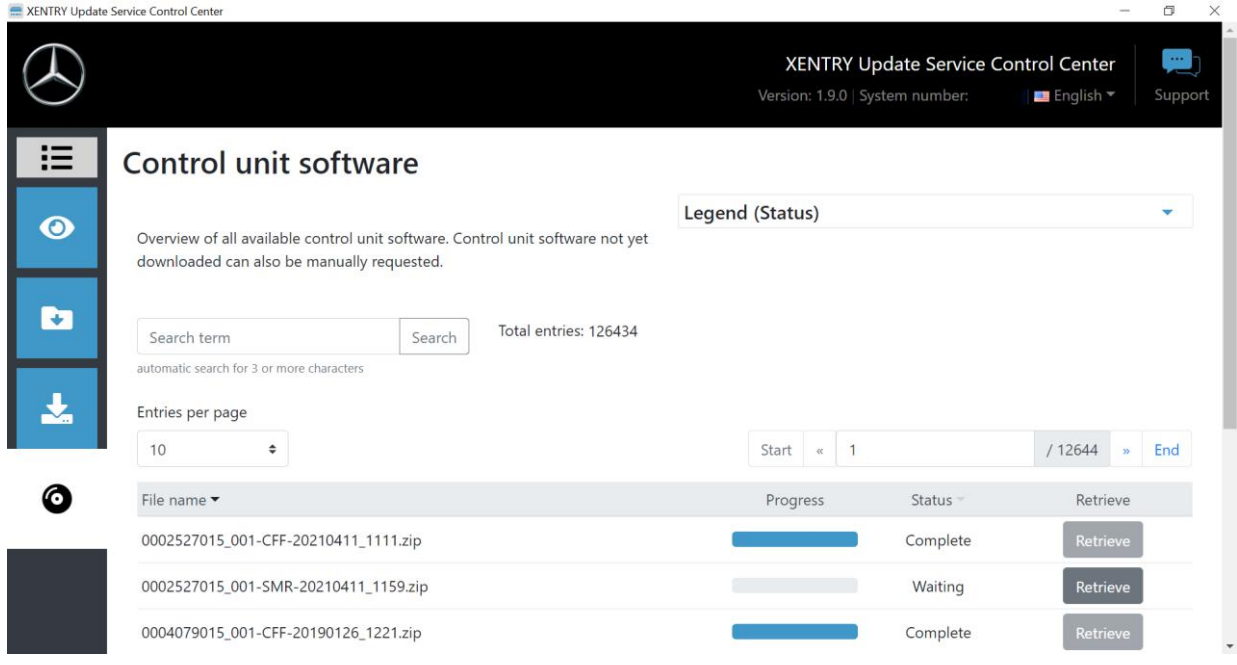

<span id="page-37-1"></span>Figure 38: Overview of available control unit software

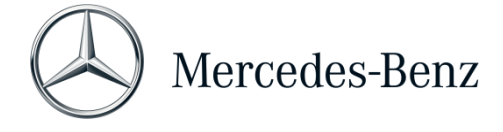

# <span id="page-38-0"></span>6 Overview of Retail Data Storage+ hardware

Please note that the Retail Data Storage+ can no longer be ordered. Please see below for an overview of the buttons, connections and LEDs of the Retail Data Storage+:

<span id="page-38-2"></span><span id="page-38-1"></span>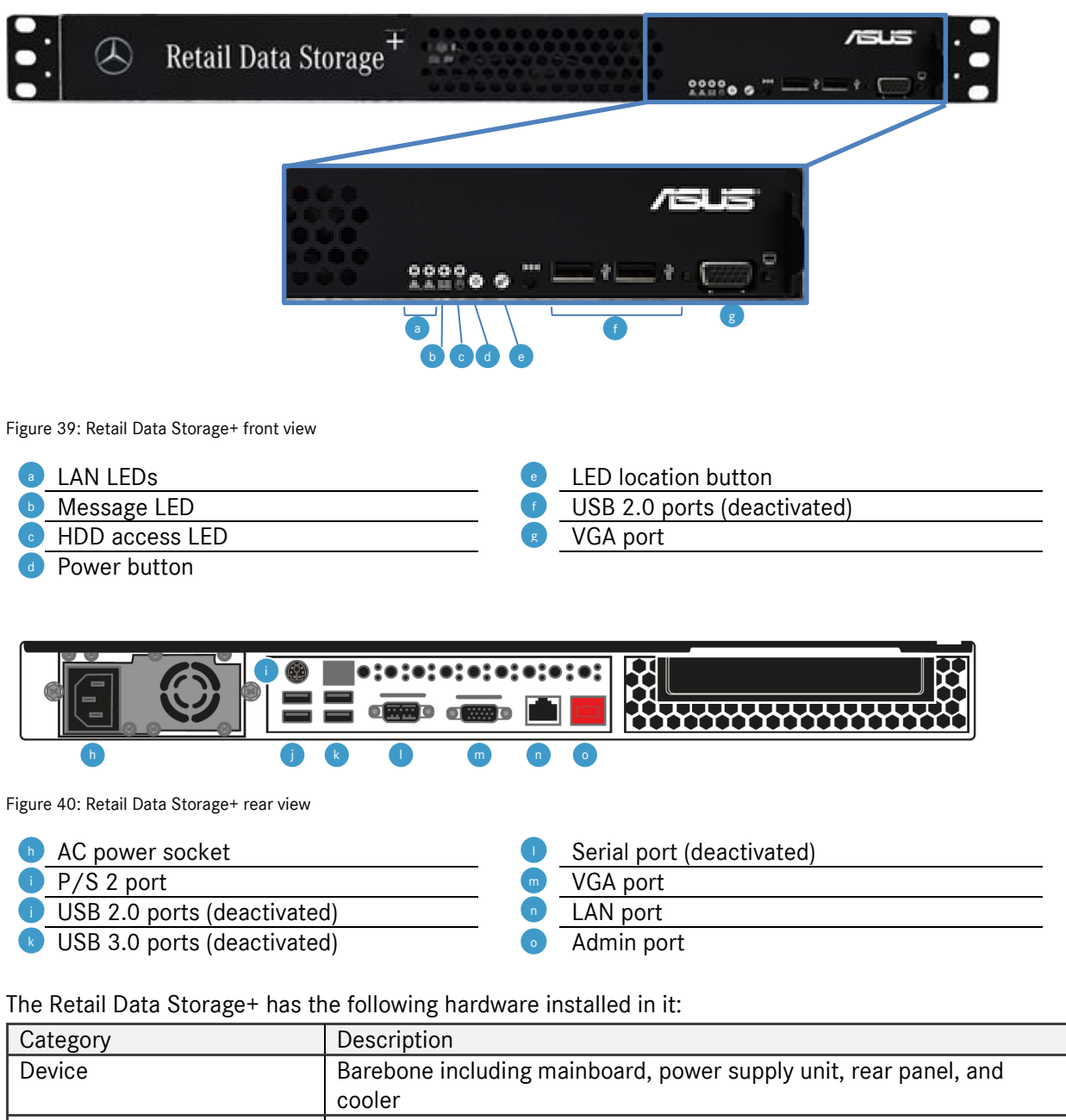

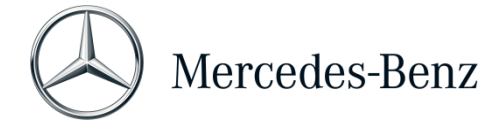

# <span id="page-39-0"></span>7 List of illustrations

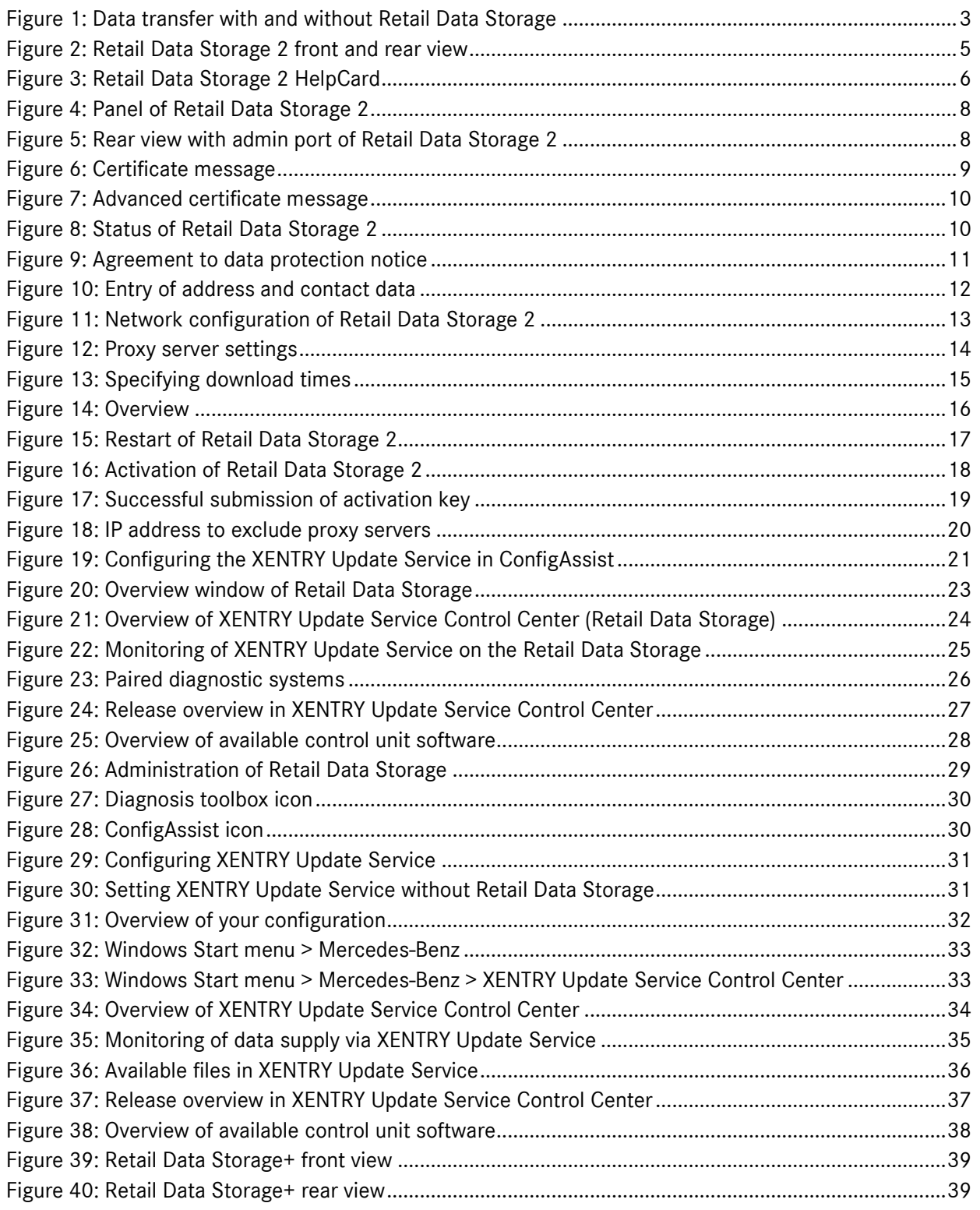